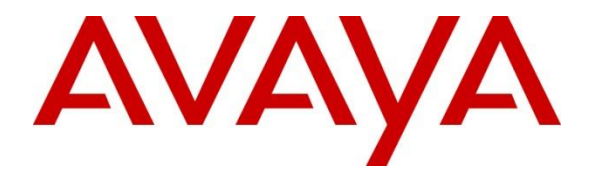

**Avaya Solution & Interoperability Test Lab**

# **Application Notes for Integrated Research's Collaborate - Prognosis Server 12.1 with Avaya Aura® Communication Manager R10.1 - Issue 1.0**

### **Abstract**

These Application Notes describe the procedures for configuring Collaborate Prognosis Server R12.1 (Prognosis) to interoperate with Avaya Aura® Communication Manager R10.1.

Prognosis provides real-time monitoring and management solutions for IP telephony networks. Prognosis provides visibility of Avaya and other vendor's IP Telephony solutions from a single console and enables a reduction in complexity when managing complex IP telephony environments.

Prognosis integrates directly to Communication Manager using Secure Shell (SSH) or Telnet and uses Simple Network Management Protocol (SNMP) to query Communication Manager. At the same time, Prognosis processes Real-time Transport Control Protocol (RTCP) and Call Detail Recording (CDR) information from Communication Manager.

Readers should pay attention to **Section 2**, in particular the scope of testing as outlined in **Section 2.1** as well as any observations noted in **Section 2.2**, to ensure that their own use cases are adequately covered by this scope and results.

Information in these Application Notes has been obtained through DevConnect compliance testing and additional technical discussions. Testing was conducted via the DevConnect Program at the Avaya Solution and Interoperability Test Lab.

# **1. Introduction**

These Application Notes describe the compliance tested configuration used to validate Collaborate - Prognosis Server R12.1 (herein after referred to as Prognosis) with Avaya Aura® Communication Manager R10.1.

The Prognosis product uses four integration methods to monitor a Communication Manager system.

- System Access Terminal (SAT) The Prognosis uses a pool of Telnet/SSH connections to the SAT using the IP address of Communication Manager. By default, the solution establishes three concurrent SAT connections to each Communication Manager system and uses the connections to execute SAT commands.
- Real Time Transport Control Protocol (RTCP) collection Prognosis collects RTCP information sent by Avaya resources including IP Media Processor (MEDPRO) boards, media gateways, media servers and IP Deskphones.
- Call Detail Recording (CDR) collection Prognosis collects CDR information sent by Communication Manager.
- Simple Network Management Protocol (SNMP) Prognosis uses SNMP to read Communication Manager name and IP address as this information cannot be collected via the standard SAT interface.

# **2. General Test Approach and Test Results**

The general test approach was to use Prognosis Web (webui) to display the configurations of Communication Manager and verify against what is displayed on the SAT interface. The SAT interface is accessed by using Secure Shell (SSH) to Communication Manager. Calls were placed between various Avaya endpoints and Prognosis webui was used to display the RTCP and CDR information collected. SNMP collection of Communication Manager's name and IP address were also verified from the Prognosis webui.

DevConnect Compliance Testing is conducted jointly by Avaya and DevConnect members. The jointly-defined test plan focuses on exercising APIs and/or standards-based interfaces pertinent to the interoperability of the tested products and their functionalities. DevConnect Compliance Testing is not intended to substitute full product performance or feature testing performed by DevConnect members, nor is it to be construed as an endorsement by Avaya of the suitability or completeness of a DevConnect member's solution.

Avaya recommends our customers implement Avaya solutions using appropriate security and encryption capabilities enabled by our products. The testing referenced in these DevConnect Application Notes included the enablement of supported encryption capabilities in the Avaya products. Readers should consult the appropriate Avaya product documentation for further information regarding security and encryption capabilities supported by those Avaya products. Support for these security and encryption capabilities in any non-Avaya solution component is the responsibility of each individual vendor. Readers should consult the appropriate vendorsupplied product documentation for more information regarding those products.

For the testing associated with these Application Notes, the interface between Avaya systems and Prognosis utilized capabilities of SSH for SAT access but not for CDR, RTCP and SNMP as requested by Integrated Research.

This solution uses the System Access Terminal (SAT) interface to interact with Avaya Aura® Communication Manager. While this solution has successfully completed Compliance Testing for the specific release levels as described in these Application Notes, Avaya does not generally recommend use the SAT interface as a programmatic approach to integration of 3rd party applications. Avaya may make changes or enhancements to the SAT interface in any subsequent release, feature pack, service pack, or patch that may impact the interoperability of 3rd party applications using this SAT interface. Using the SAT interface in a programmatic manner may also result in a variety of operational issues, including performance impacts to the Avaya solution. If there are no other programmatic options available to obtain the required data or functionality, Avaya recommends that 3rd party applications only be executed during low call volume periods, and that real time delays be inserted between each command execution. NOTE: The scope of the compliance testing activities reflected in these Application Notes explicitly did not include load or performance evaluation criteria, and no guarantees or assurances are made by Avaya that the 3rd party application has implemented these recommendations. The vendor of the 3rd party application using this interface remains solely responsible for verifying interoperability with all later Communication Manager Releases, including feature packs, service packs, and patches as issued by Avaya. For additional details see Avaya Product Support Notices PSN002884u, PSN005085u, and PSN020295u, available at www.avaya.com/support.

### **2.1. Interoperability Compliance Testing**

For feature testing, Prognosis webui was used to view the configurations of Communication Manager via collected SAT data such as port networks, cabinets, media gateways, media servers, Enterprise Survivable Server (ESS), Local Survivable Processor (LSP), trunk groups, route patterns, CLAN, MEDPRO and DS1 boards, IP network regions, stations, processor occupancy, alarm and error information. Prognosis webui was also used to view the Communication Manager name, IP address and software versions collected via SNMP.

For the collection of RTCP and CDR information, the endpoints included Avaya H323, SIP, digital and analog endpoints and Avaya Workplace Client and Avaya Agent for Desktop user. The types of calls made included intra-switch calls, inbound/outbound inter-switch IP trunk calls, outbound trunk calls, transfer and conference calls.

For serviceability testing, reboots were applied to Prognosis and Communication Manager to simulate system unavailability. Interchanging of the duplex Communication Manager and loss of network connections were also performed during testing.

### **2.2. Test Results**

All test cases passed successfully with observations below:

- a. Load testing is not within the scope and so it was not conducted.
- b. Firmware compatibility check with Communication Manager R10.1 is not available in this version of Prognosis software.
- c. System Capacities displayed for percentage used in Software Entities, Physical Devices and Call Center Counts are not calculated.

### **2.3. Support**

For technical support on Integrated Research Prognosis, contact the Integrated Research Support Team at:

- Hotline:  $+61$  (2) 9966 1066
- Email: [support@ir.com](file:///C:/Users/arias9/Downloads/support@ir.com)

# **3. Reference Configuration**

**Figure 1** illustrates the test configuration used to verify Prognosis interoperability with Communication Manager. The configuration consists of a duplex Communication Manager system (System A) with two Avaya G650 Media Gateways and an Avaya G430 Media Gateway with Communication Manager as a Local Survivability Processor (LSP). A simplex Enterprise Survivable Server (ESS) was also configured for failover testing. A second Communication Manager system (System B) runs on a simplex Communication Manager system with an Avaya G450 Media Gateway. Both systems have Avaya H323, SIP, digital and analog endpoints, Avaya Workplace Client (SIP) and Avaya Agent for Desktop (H.323) user configured for making and receiving calls. IP trunks connect the two systems together to allow calls between them. Avaya Aura® System Manager and Avaya Aura® Session Manager provided SIP support to the Avaya SIP endpoints. Prognosis was installed on Microsoft Windows Server 2019. Both the Monitoring Node and Web Application software are installed on this server. Avaya Session Border Controller for Enterprise was used to complete a SIP trunk connection to simulate a PSTN connection to the Enterprise solution.

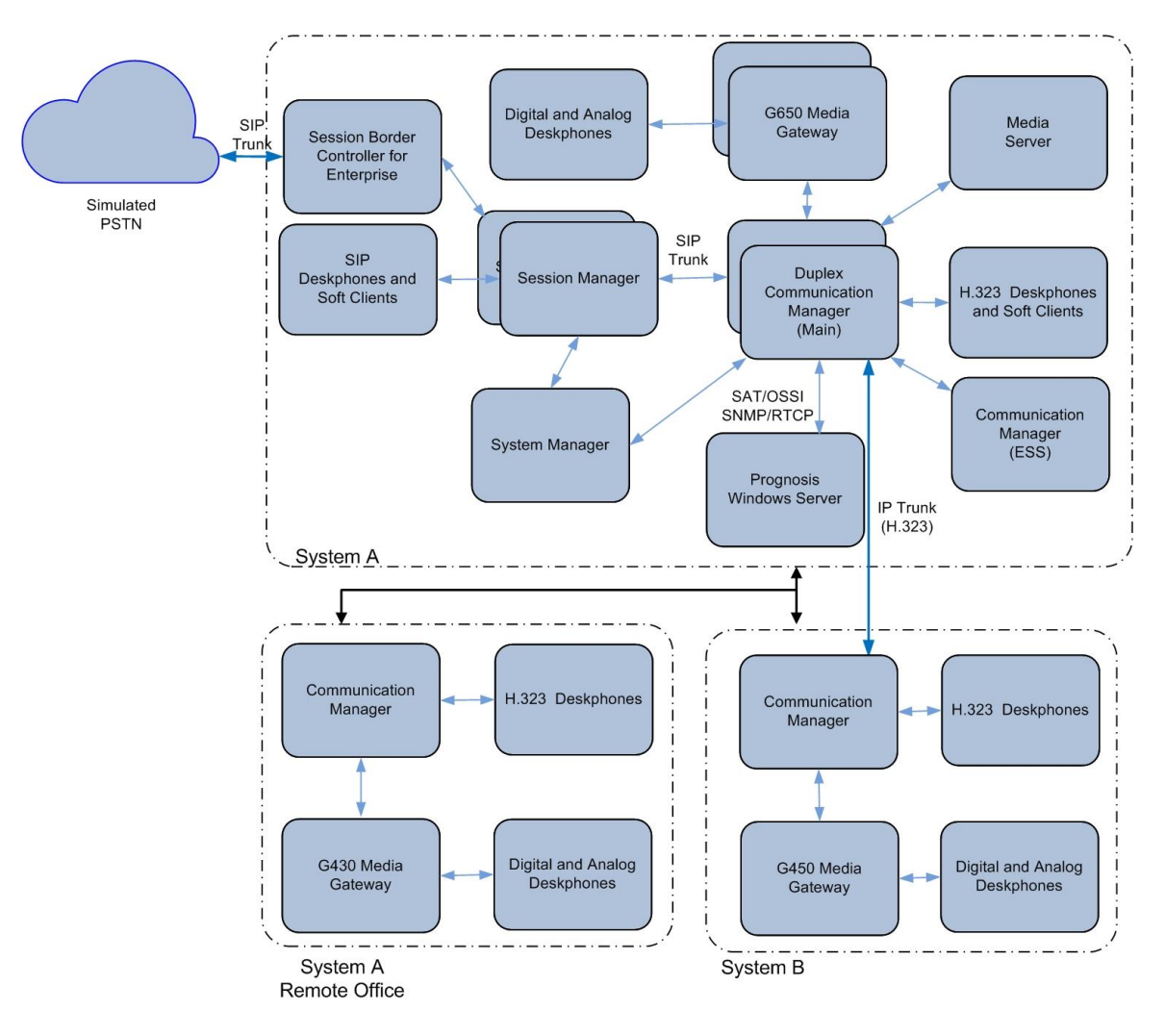

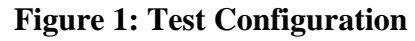

Solution & Interoperability Test Lab Application Notes ©2022 Avaya Inc. All Rights Reserved.

# **4. Equipment and Software Validated**

The following equipment and software were used for the sample configuration provided:

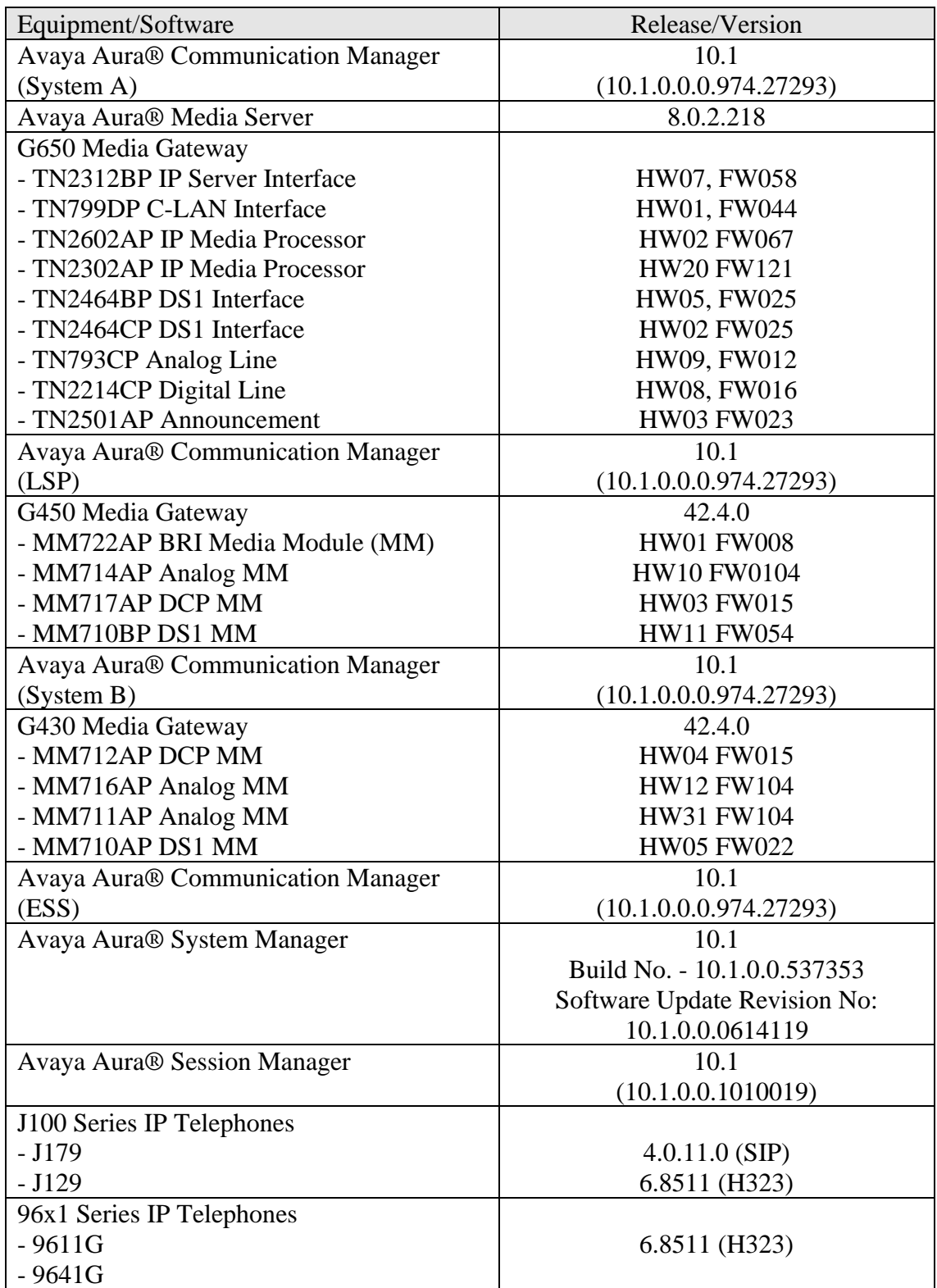

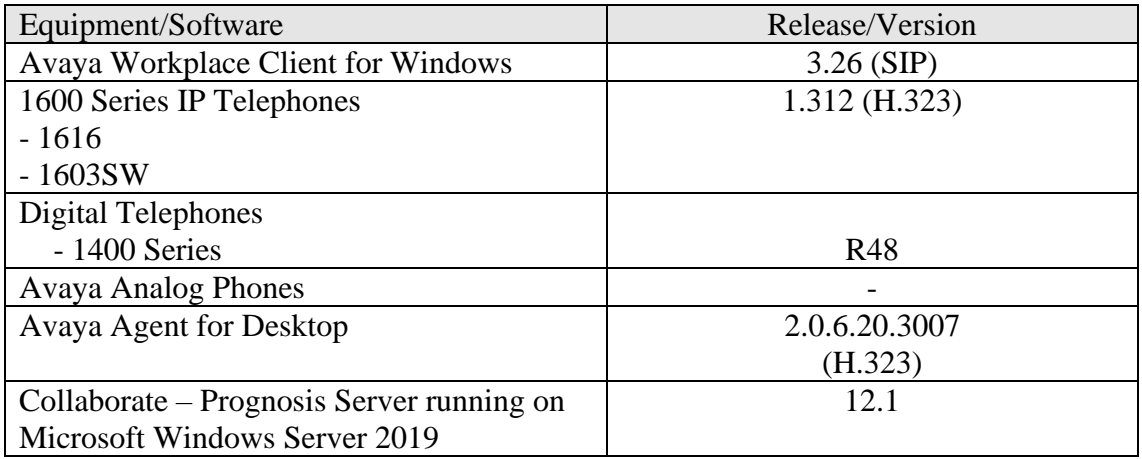

**Note**: All Avaya Aura® systems and Prognosis run on VMware 6.7 virtual platform.

## **5. Configure Avaya Aura® Communication Manager**

This section describes the steps needed to configure Communication Manager to interoperate with Prognosis. This includes the following:

- 1. Configure SAT user profile
- 2. Configure login group
- 3. Configure login
- 4. Configure SNMP
- 5. Configure RTCP monitoring
- 6. Configure CDR monitoring

These steps are repeated for Communication Manager in System B.

### **5.1. Configure SAT User Profile**

A SAT User Profile specifies which SAT screens may be accessed by the user assigned the profile and the type of access to each screen. As Prognosis does not modify any system configuration, create a SAT User Profile with limited permissions to assign to the Prognosis login account.

Enter the **add user-profile** *n* command, where *n* is the next unused profile number. Enter a descriptive name for **User Profile Name** and enable all categories by setting the **Enbl** field to **y**. In this test configuration, the user profile 23 is created.

```
add user-profile 23 Page 1 of 41
                                    USER PROFILE 23
User Profile Name: PROGNOSIS
       This Profile is Disabled? n Shell Access? n
Facility Test Call Notification? n Acknowledgement Required? n
     Grant Un-owned Permissions? n Extended Profile? n
              Name Cat Enbl Name Cat Enbl Name Cat Enbl<br>Adjuncts A \begin{bmatrix} y \end{bmatrix} Routing and Dial Plan J \begin{bmatrix} y \end{bmatrix}Routing and Dial Plan J \int y
                  Call Center B \vert y \vert Security K \vert y \vertFeatures C | y | Servers L | y
                    Hardware D \mid y stations M y
                  Hospitality E \begin{array}{c|c|c|c} y & \text{System Parameters N} & y \\ \text{IP F} & y & \text{Translations O} & y \end{array}\begin{array}{|c|c|c|c|}\hline y & & & \hline \end{array} Translations O \begin{array}{|c|c|c|}\hline y & & \hline \end{array}Maintenance G \begin{array}{c|c|c|c} y & \text{Trunking P} & y \end{array}Measurements and Performance H \vert y \vert and Developing Usage Q \vert y \vertRemote Access I y V User Access R
```
On **Pages 2** to **41** of the USER PROFILE forms, set the permissions of all objects to **rm** (read and maintenance). This can be accomplished by typing **rm** into the field **Set All Permissions To**. Submit the form to create the user profile.

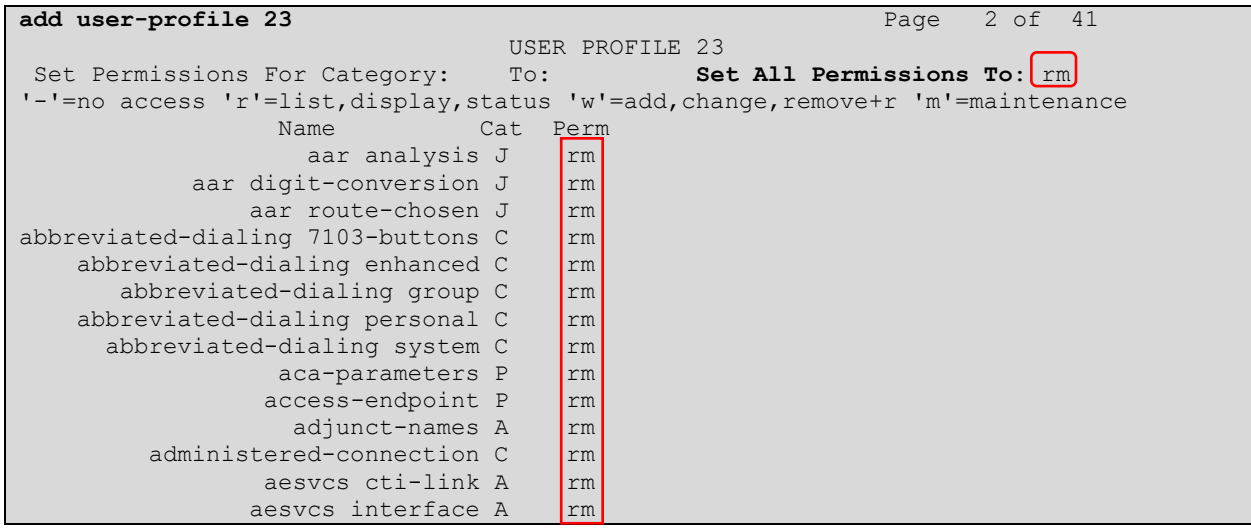

### **5.2. Configure Login Group**

Create an Access-Profile Group on Communication Manager System Management Interface (SMI) to correspond to the SAT User Profile created in **Section 5.1**.

Using a web browser, enter *https://<IP address of Communication Manager>* to connect to the Communication Manager server being configured and log in using appropriate credentials.

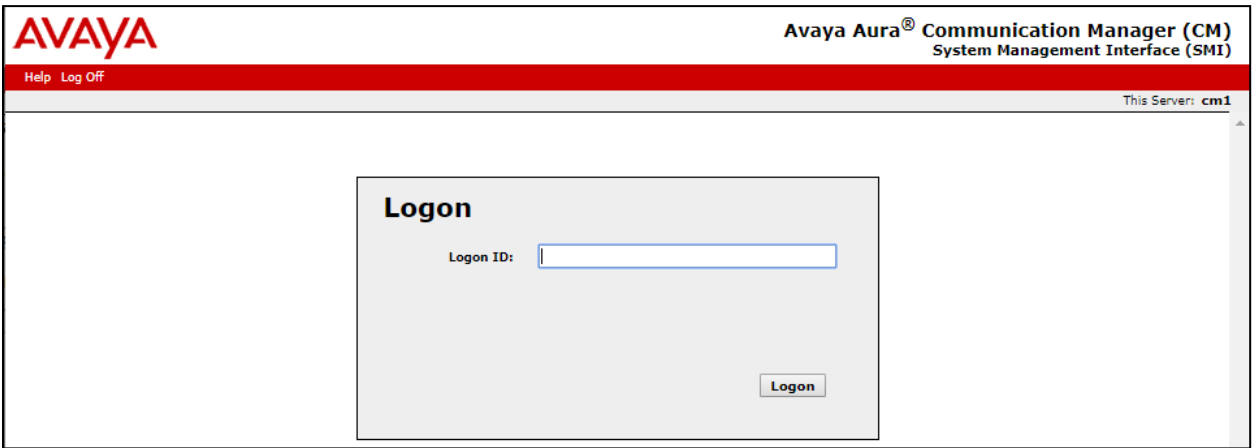

Click **Administration** → **Server (Maintenance)**. This will open up the **Server Administration Interface** that will allow the user to complete the configuration process.

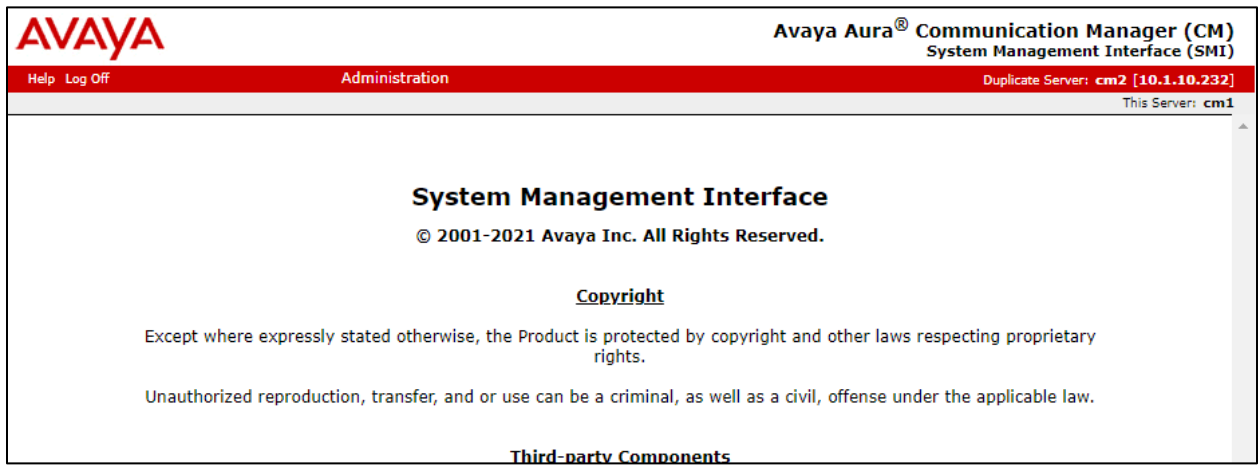

From the navigation panel on the left side, click **Security** → **Administrator Accounts**. Select **Add Group** and click **Submit**.

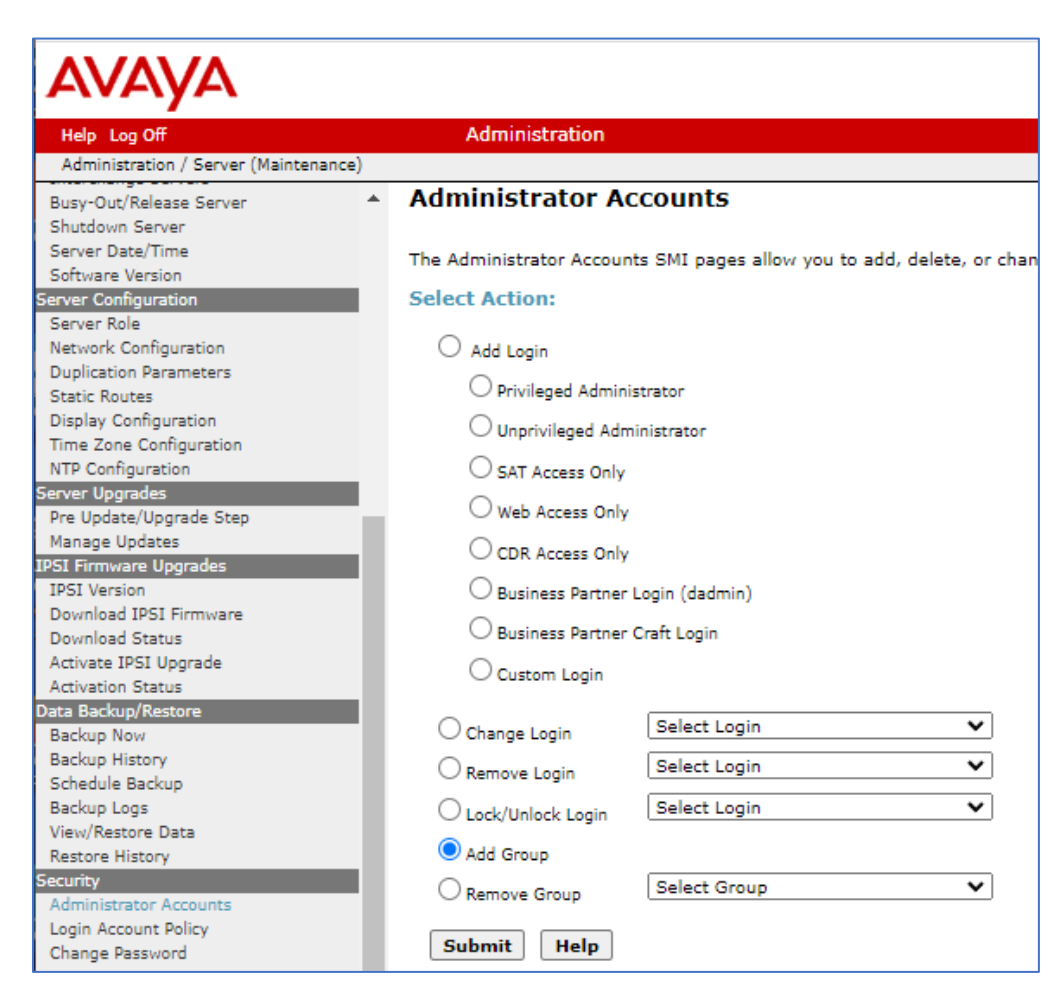

Solution & Interoperability Test Lab Application Notes ©2022 Avaya Inc. All Rights Reserved.

Select **Add a new access-profile group** and select **prof23** from the drop-down box to correspond to the user-profile created in **Section 5.1**. Click **Submit**. This completes the creation of the login group.

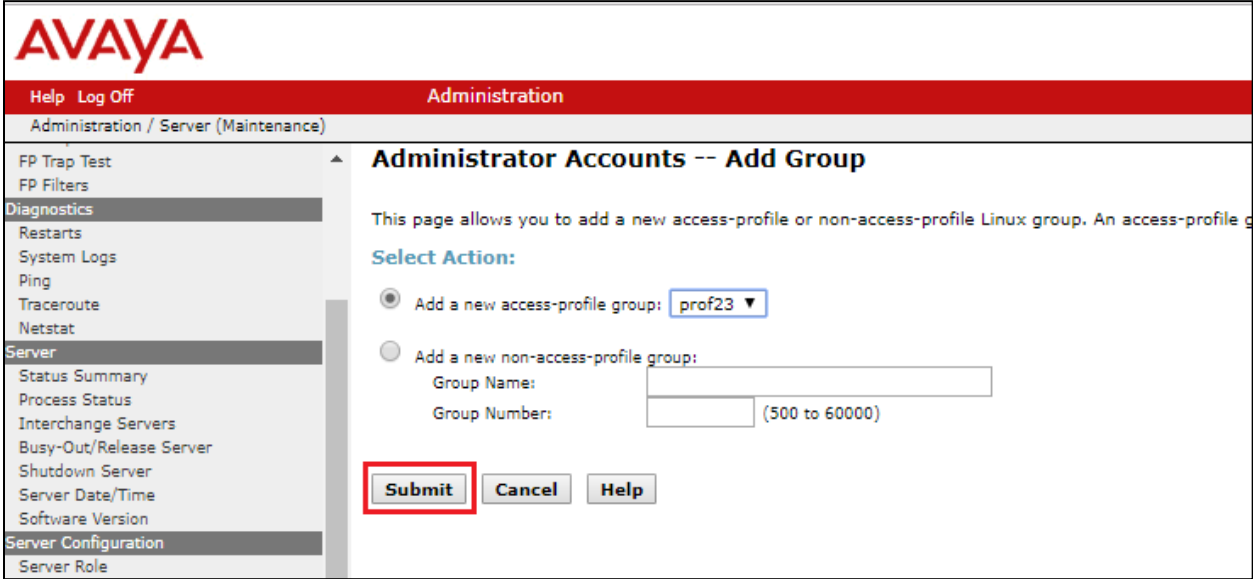

#### **5.3. Configure Login**

Create a login account for Prognosis to access the Communication Manager SAT. Repeat this for each Communication Manager.

From the navigation panel on the left side, click **Security** → **Administrator Accounts**. Select **Add Login** and **SAT Access Only** to create a new login account with SAT access privileges only. Click **Submit**.

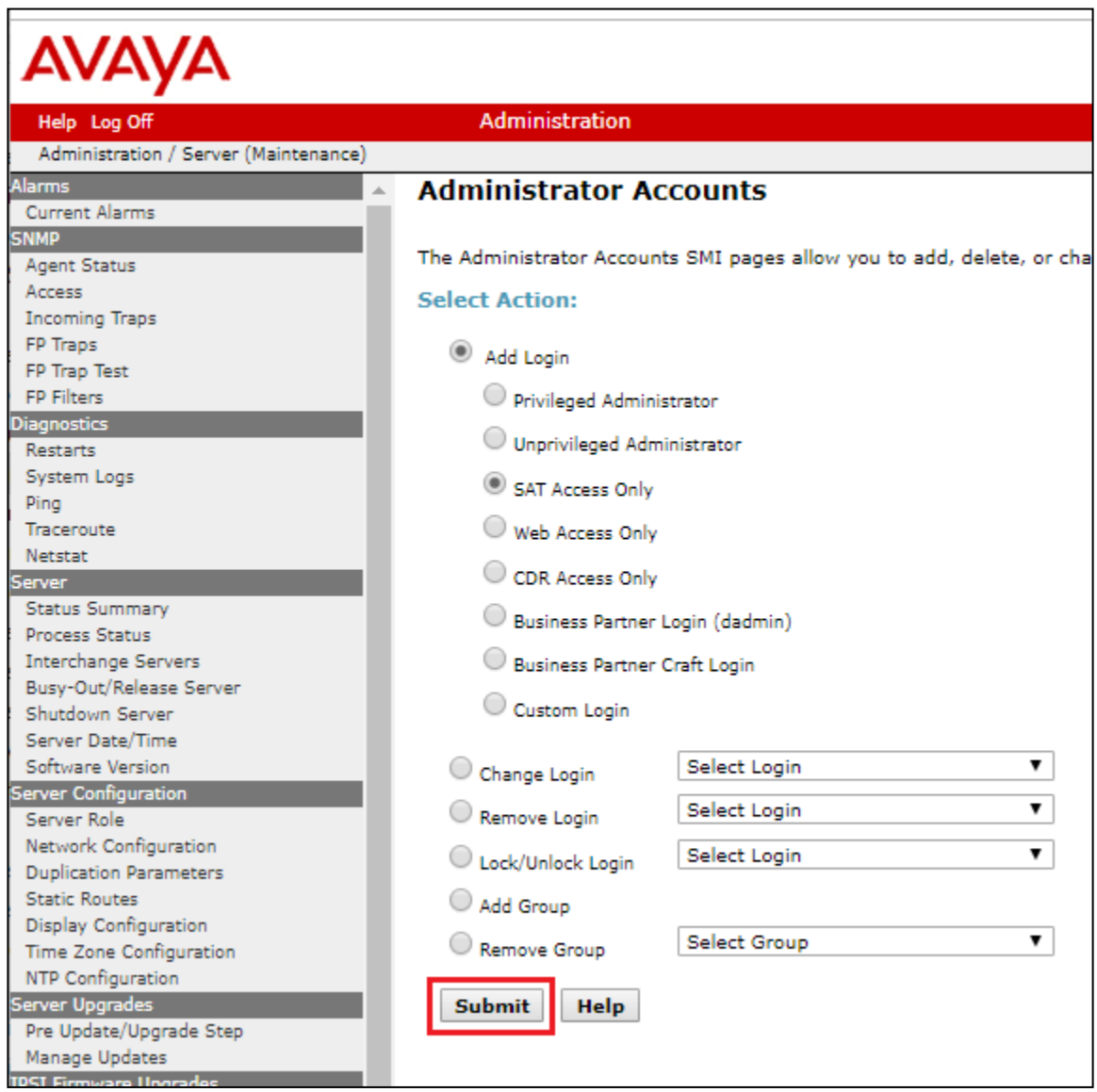

For the field **Login name**, enter a descriptive name. In this configuration, the login **iptm** is created. Configure the other parameters for the login as follows:

- **Primary group**: users [Limits the permissions of the login].
- **Additional groups (profile)**: **prof23** [Select the access-profile group created in **Section 5.2**].
- **Enter password / Re-enter password** [Define the password].

Click **Submit** to continue. This completes the configuration of the login.

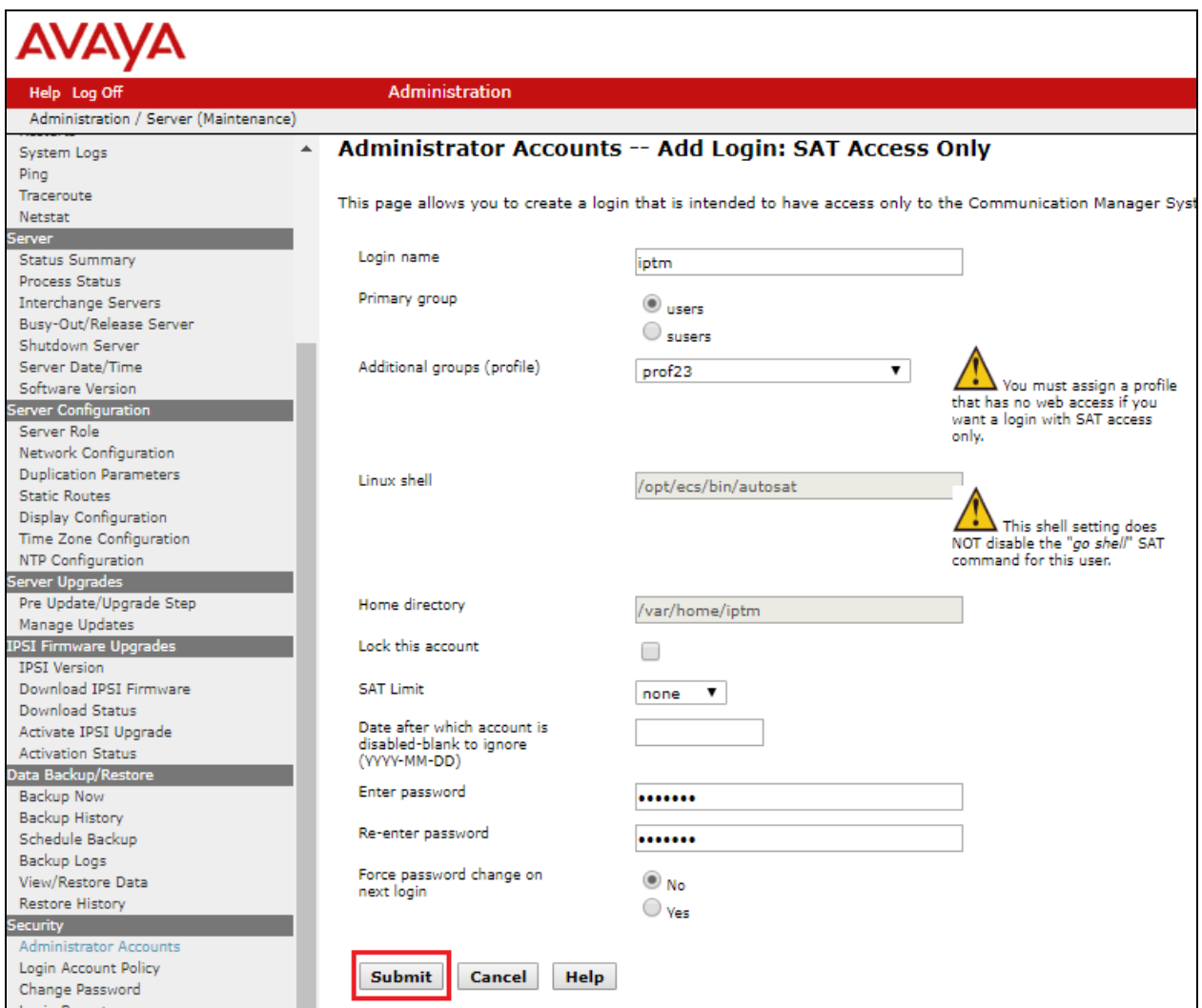

### **5.4. Configure SNMP**

Access the Communication Manager System Management Interface as in **Section 5.2**. Click on **SNMP** → **Agent Status**. Click **Stop the Master Agent** if the **Master Agent status** is *UP* to allow setup of SNMP Agent.

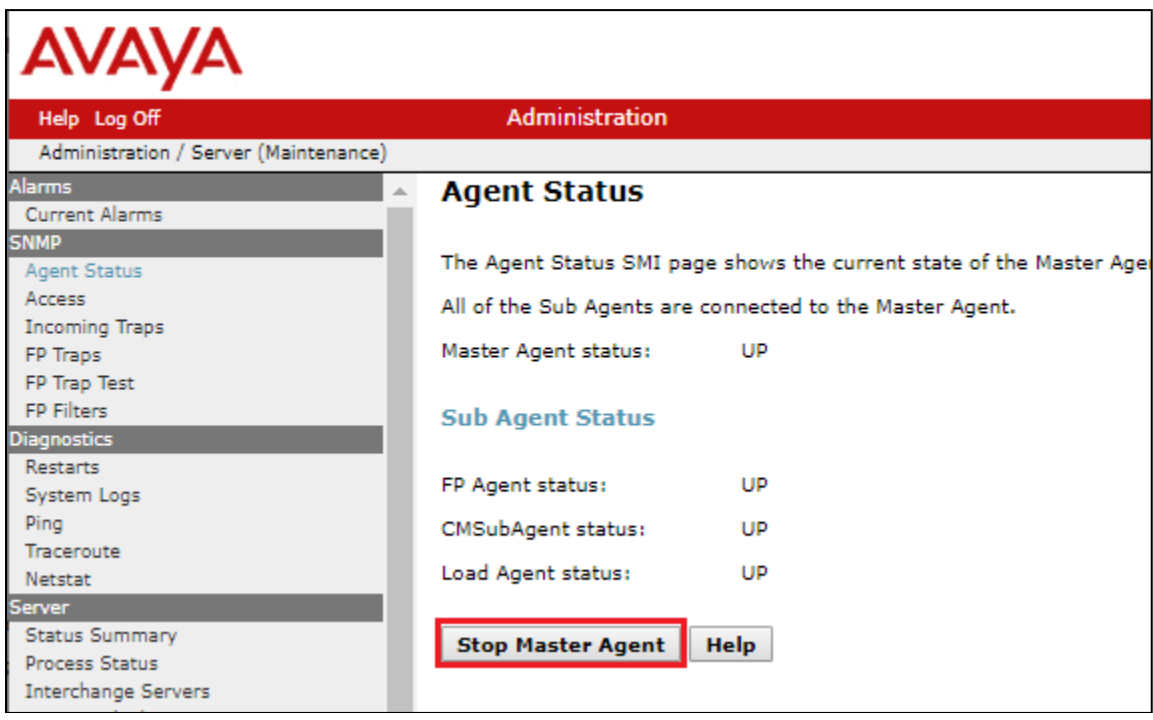

To allow Prognosis to use SNMP to collect configuration and status information from Communication Manager, navigate to **SNMP** → **Access** in the left pane. Click **Add/Change** button (not shown).

Configure the **SNMP Version 2c** section. Set the **IP address** to the Prognosis server and **Access** as **read-only** from the drop menu. Also set the **Community Name** field to say **avaya123**. Click **Submit** at the bottom of the web page.

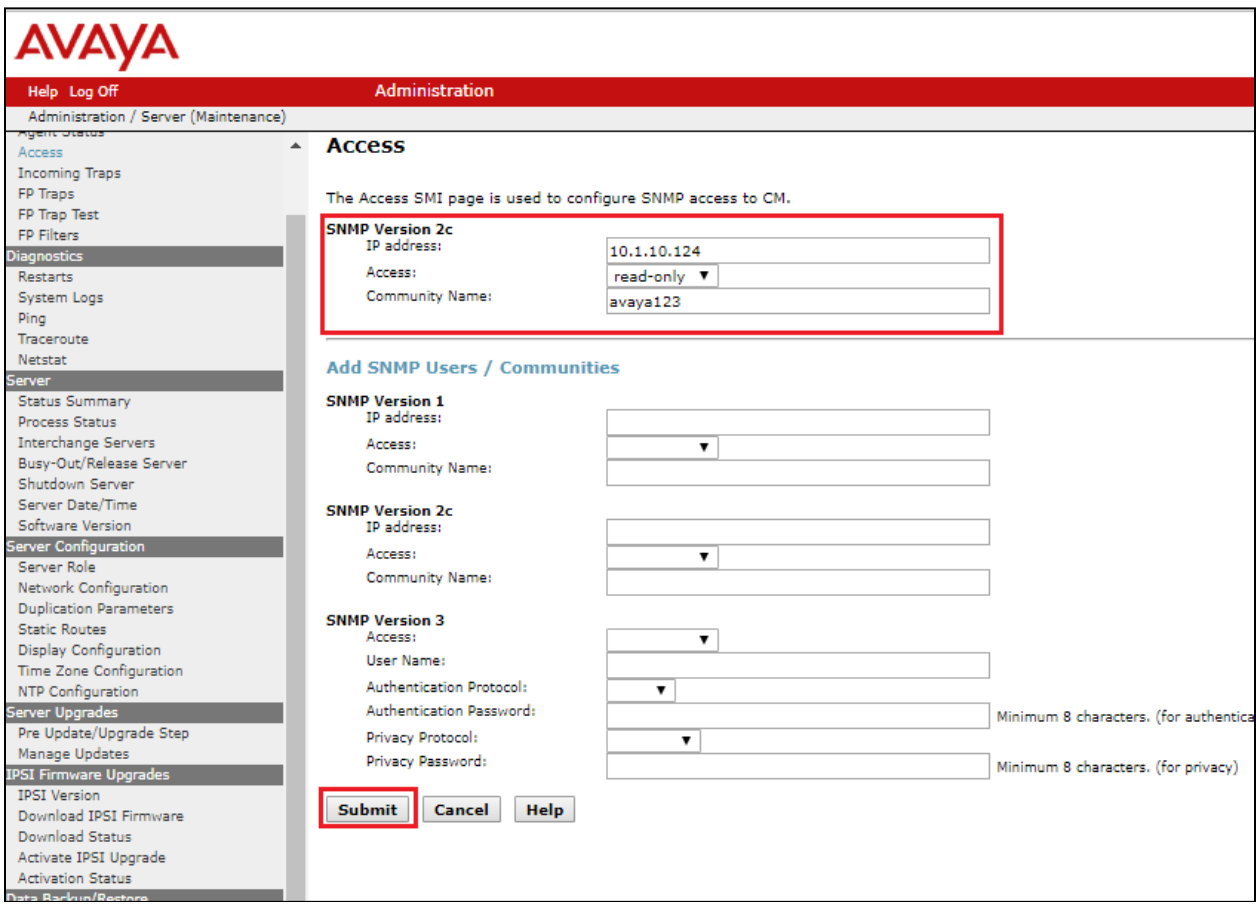

Lastly, the SNMP agent must be started. Navigate to **SNMP** → **Agent Status**. If the Master Agent status is *DOWN*, then click the **Start Master Agent** button. If the Master Agent status is *UP*, then the agent must be stopped and restarted.

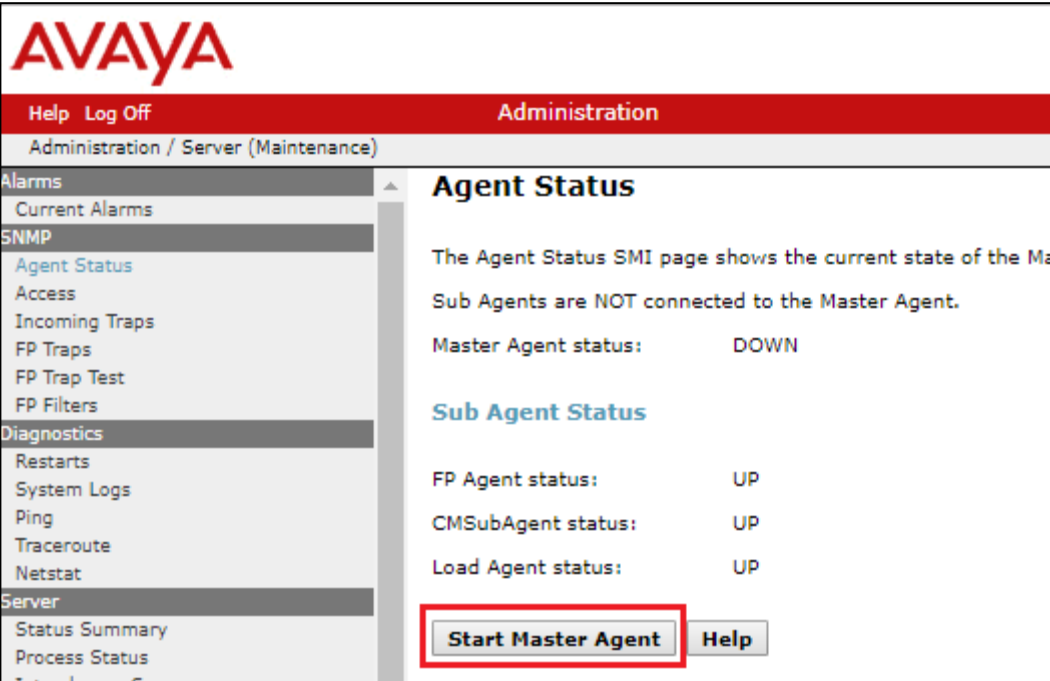

### **5.5. Configure RTCP Monitoring**

To allow Prognosis to monitor the quality of H.323 IP calls, configure Communication Manager to send RTCP reporting to the IP address of the Prognosis server. This is done through the SAT interface. But for Avaya SIP endpoints, refer to the reference **[3]** in **Section 9**.

Enter the **change system-parameters ip-options** command. In the **RTCP MONITOR SERVER** section, set **Server IPV4 Address** to the IP address of the Prognosis server. Set **IPV4 Server Port** to **5005** and **RTCP Report Period (secs)** to **5**.

```
change system-parameters ip-options Page 1 of 4
                       IP-OPTIONS SYSTEM PARAMETERS
IP MEDIA PACKET PERFORMANCE THRESHOLDS
 Roundtrip Propagation Delay (ms) High: 800 Low: 400
 Packet Loss (%) High: 40 Low: 15
                Ping Test Interval (sec): 20
   Number of Pings Per Measurement Interval: 10
               Enable Voice/Network Stats? n
RTCP MONITOR SERVER
 Server IPV4 Address: \boxed{10.1.10.125} RTCP Report Period(secs): \boxed{5}IPV4 Server Port: 5005
   Server IPV6 Address:
             IPV6 Server Port: 5005
AUTOMATIC TRACE ROUTE ON
         Link Failure? y
                                H.323 IP ENDPOINT
 H.248 MEDIA GATEWAY Link Loss Delay Timer (min): 5
Link Loss Delay Timer (min): 5 Primary Search Time (sec): 75
   Recover Before LLDT Expiry? y Periodic Registration Timer (min): 20
                       Short/Prefixed Registration Allowed? y
```
Enter the **change ip-network-region** *n* command, where *n* is IP network region number to be monitored. On **Page 2**, set **RTCP Reporting to Monitor Server Enabled** to **y** and **Use Default Server Parameters** to **y**.

**Note**: Only one RTCP MONITOR SERVER can be configured per IP network region.

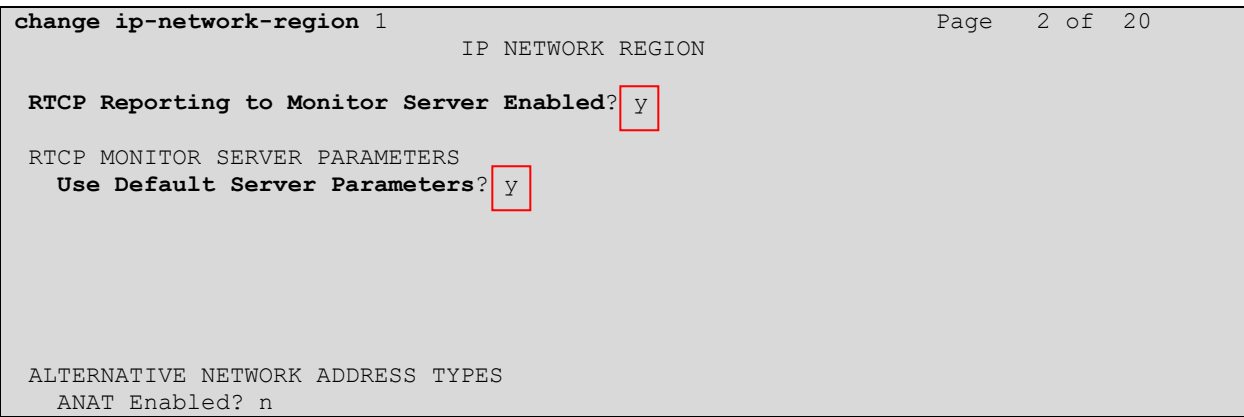

Repeat above for all IP network regions that are required to be monitored.

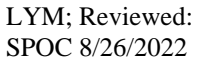

Solution & Interoperability Test Lab Application Notes ©2022 Avaya Inc. All Rights Reserved.

#### **5.6. Configure CDR Monitoring**

To allow Prognosis to monitor the CDR information, configure Communication Manager to send CDR information to the IP address of the Prognosis server.

Enter the **change ip-interface procr** command to enable the processor-ethernet interface on Communication Manager. Check **Enable Interface** is set to **y**. This interface will be used by Communication Manager to send out the CDR information.

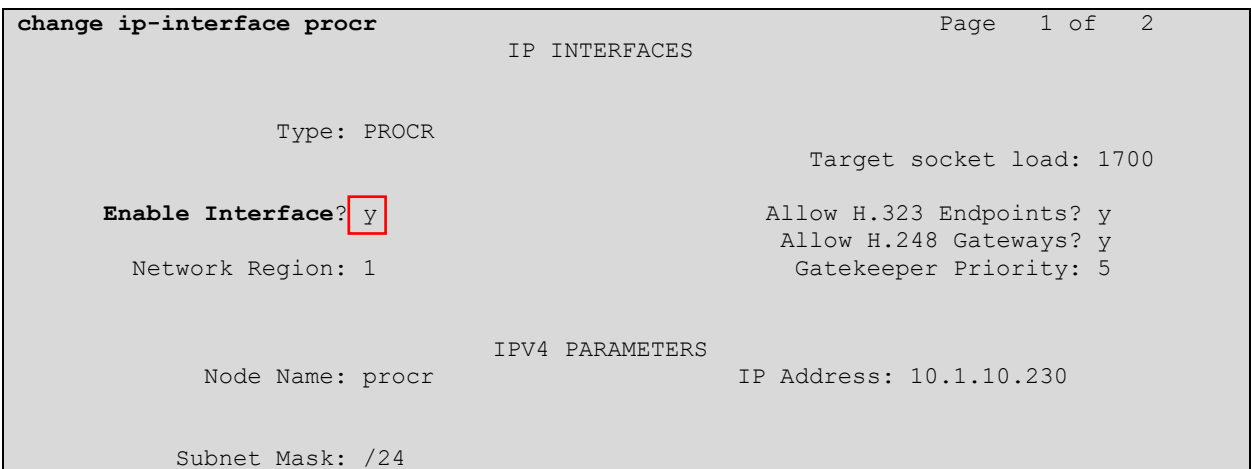

Enter the **change node-names ip** command to add a new node name for the Prognosis server. In this configuration, the name **iptm** is added with the IP address specified as **10.1.10.125**. Note that the node name **procr** which is automatically added.

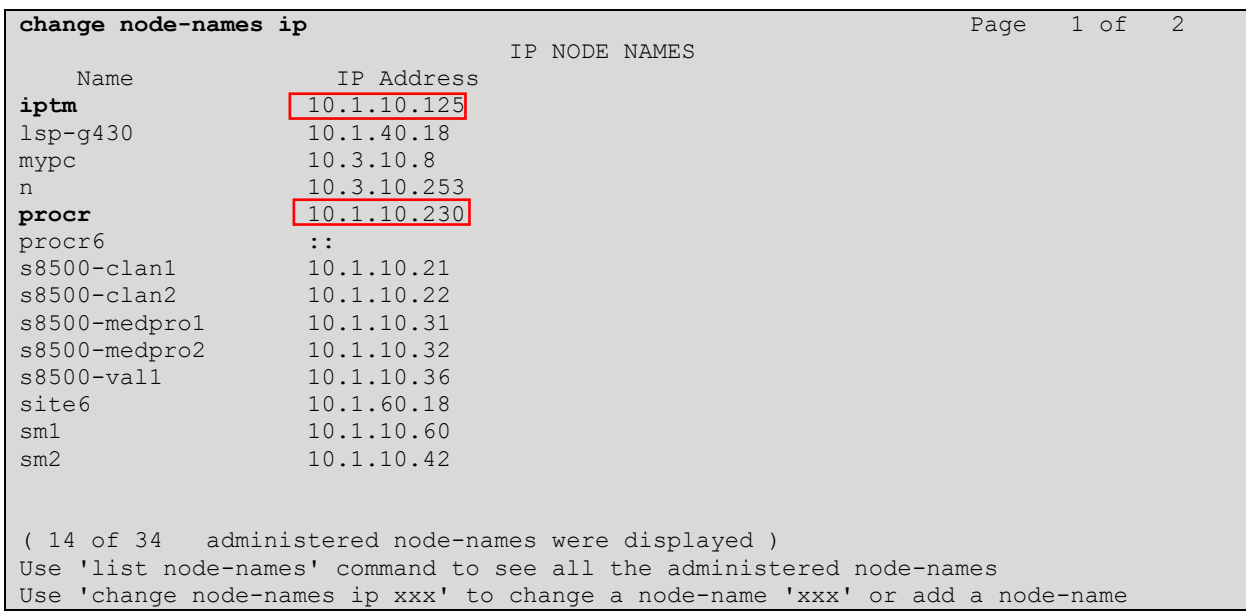

Enter the **change ip-services** command to define the CDR link. To define a primary CDR link, the following information should be provided:

- **Service Type: CDR1** [If needed, a secondary link can be defined by setting Service Type to CDR2.]
- **Local Node: procr** [Communication Manager will use the processor-ethernet interface to send out the CDR. CLAN node can also be used.]
- **Local Port: 0** [The Local Port is set to 0 because Communication Manager initiates the CDR link.]
- **Remote Node: iptm** [The Remote Node is set to the Prognosis node name previously defined earlier.]
- **Remote Port: 50000** [The Remote Port may be set to a value between 5000 and 64500 inclusively. 50000 is the default port number used by Prognosis. Note that Prognosis server uses the same port number for CDR integration with all Communication Manager systems.]

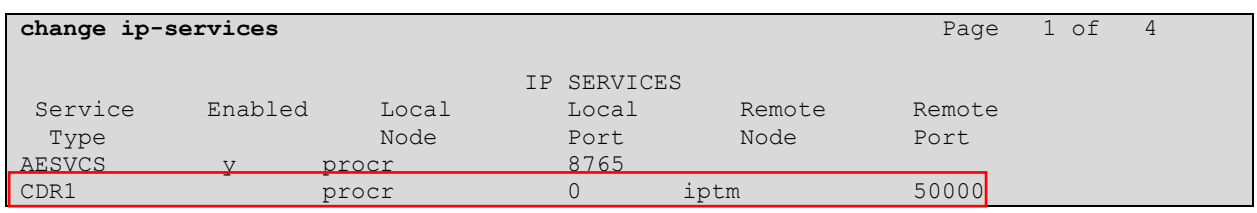

On Page 3 of the form, disabled the Reliable Session Protocol (RSP) for the CDR link by setting the **Reliable Protocol** field to **n**.

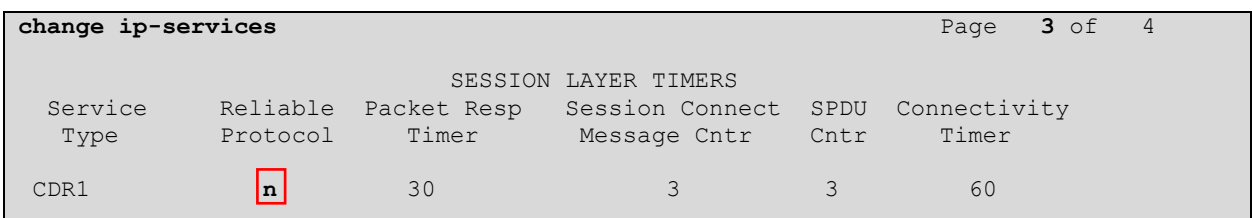

Enter the **change system-parameters cdr** command to set the parameters for the type of calls to track and the format of the CDR data. The following settings were used during the compliance test.

- **CDR Date Format**: **month/day**
- **Primary Output Format**: **unformatted** [This value is used to configure Prognosis in **Section 6**]
- **Primary Output Endpoint**: **CDR1**

The remaining parameters define the type of calls that will be recorded and what data will be included in the record. See **[2]** for a full explanation of each field. The test configuration used some of the more common fields described below.

- **Use Legacy CDR Formats? y** [Specify the use of Communication Manager 3.x ("legacy") formats in the CDR records produced by the system.]
- **Intra-switch CDR:** y [Allows call records for internal calls involving specific stations. Those stations must be specified in the **intra-switch-cdr** form.]
- **Record Outgoing Calls Only? n** [Allows incoming trunk calls to appear in the CDR records along with the outgoing trunk calls.]
- **Outg Trk Call Splitting? y** [Allows a separate call record for any portion of an outgoing call that is transferred or conferenced.]
- **Inc Trk Call Splitting? y** [Allow a separate call record for any portion of an incoming call that is transferred or conferenced.]

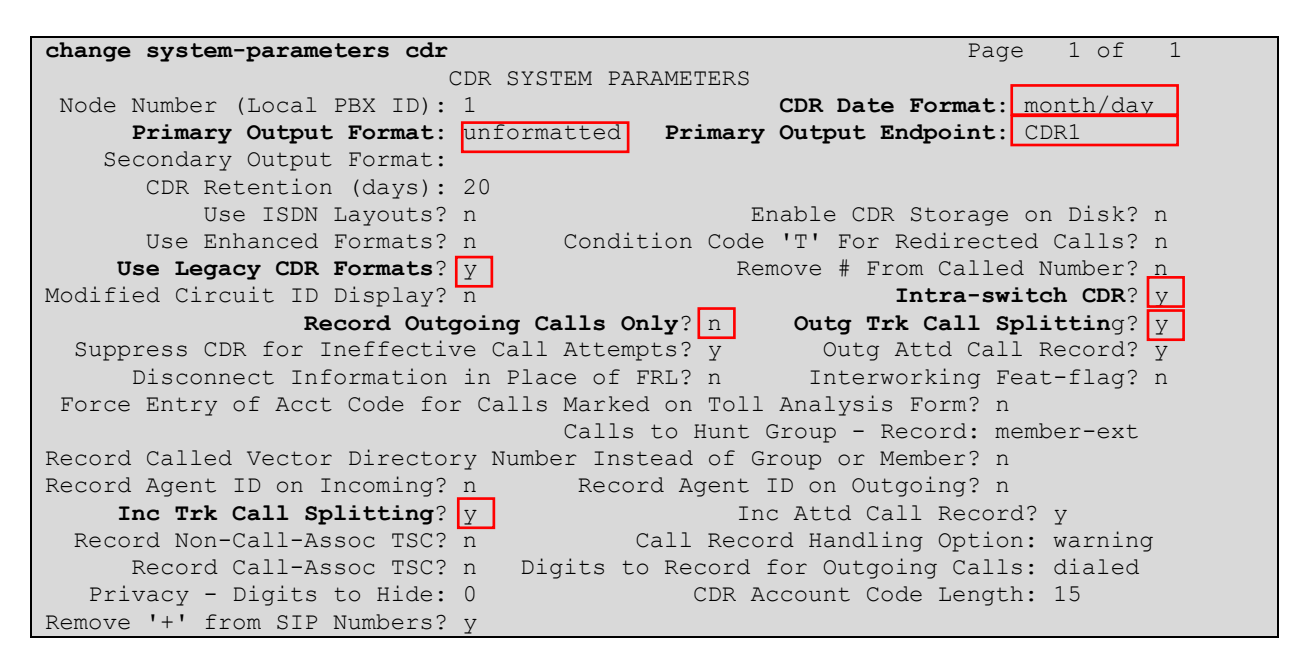

If the **Intra-switch CDR** field is set to **y** on **Page 1** of the CDR SYSTEM PARAMETERS form, then enter the **change intra-switch-cdr** command to define the extensions that will be subjected to call detail recording. In the **Extension** column, enter the specific extensions whose usage will be tracked with the CDR records.

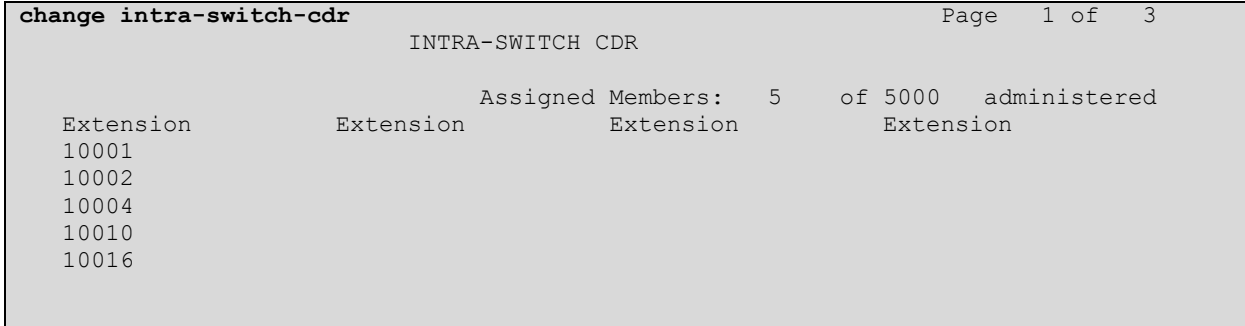

Solution & Interoperability Test Lab Application Notes ©2022 Avaya Inc. All Rights Reserved.

For each trunk group for which CDR records are desired, verify that CDR reporting is enabled. Enter the **change trunk-group n** command, where **n** is the trunk group number, to verify that the **CDR Reports** field is set to **y**. Repeat for all trunk groups to be reported.

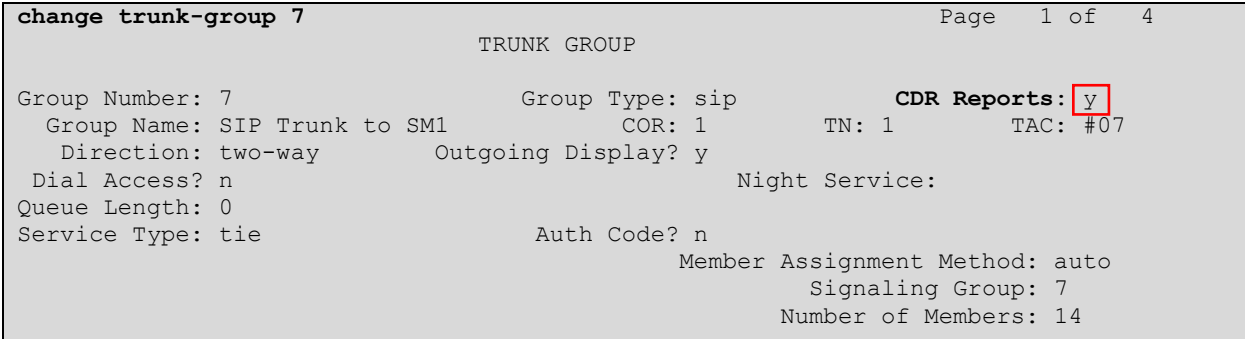

Enter **save translation** to save the changes made.

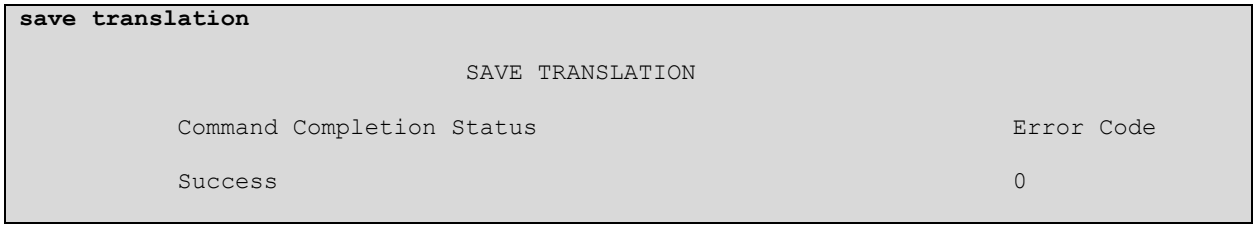

# **6. Configure Integrated Research Prognosis**

This section describes the configuration of Prognosis required to interoperate with Communication Manager. Configuration of Prognosis to interoperate with System Manager and Session Manager, please refer to **Section 9**.

### **6.1. Configure Main Server**

Log into the Prognosis server with administrative privileges. Launch the Prognosis Administration by clicking **Start** → **All Programs** → **Prognosis** → **Administration**. Login with the appropriate password.

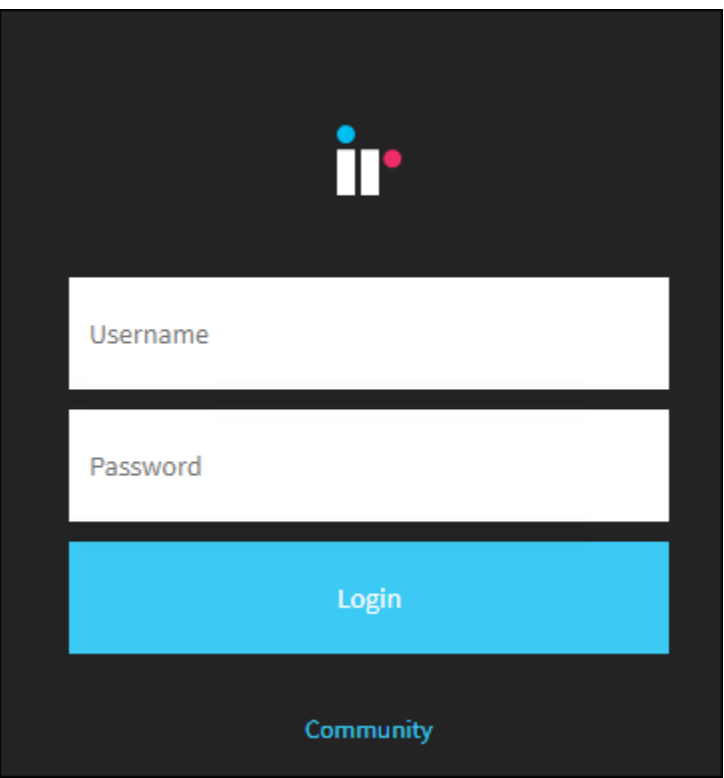

#### Click **Add System**.

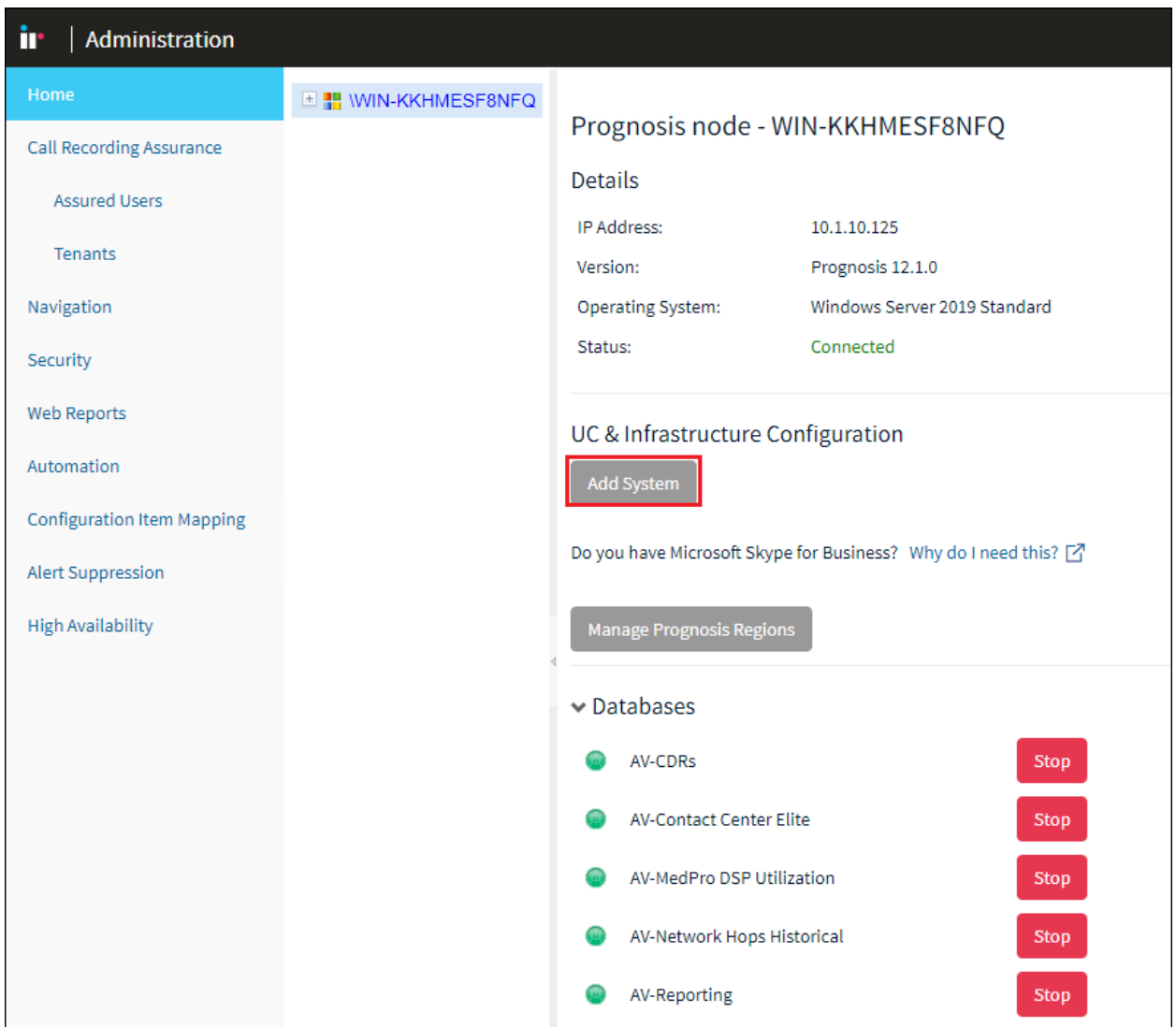

Select **Avaya PBX/ESS** from drop-down menu. Click **Add** to add a new Avaya PBX.

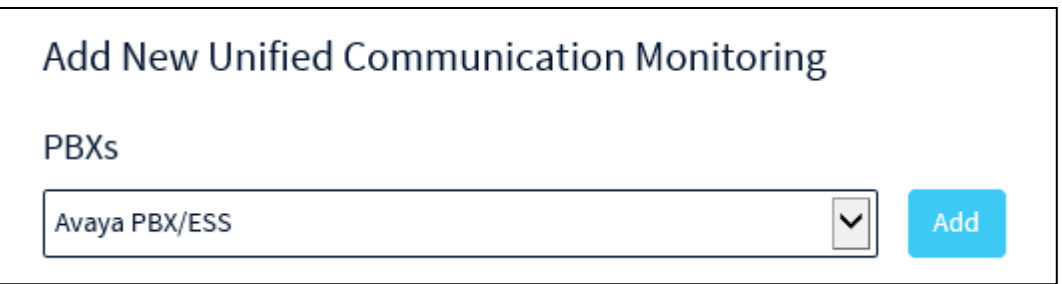

In this test configuration, the following entries are added for the two Communication Manager systems with display name of **CM10-DUPLEX** (System A) and **G450-CM10** (System B) and with IP addresses of **10.1.10.230** and **10.1.60.18** respectively. The display name must match with the naming of these systems on the *System Manager SIP Entities*.

The following settings were used during the compliance test (see **next page**).

Basic Details:

- **Display Name: CM10-DUPLEX**
- **IP address: 10.1.10.230**
- **Customer Name: Avaya**
- **Site Name: DevCon Lab**

SAT Connection Details:

- **User Name/Password: iptm** [As configured in **Section 5.3**]
- **Mode: SSH**
- **Port: 5022**

CDR Configuration:

- **Format: unformatted [**as configured in **Section 5.6]**
- **Date Format: mm-dd [**as configured in **Section 5.6]**

#### **SNMP Connection Details:**

- Select **Use SNMP Version 2c**
- **Community String:** As configured in **Section 5.4**

Leave the **Databases and Thresholds** (not shown) at the bottom as checked and click **Add** (not shown) to affect the addition**.** Repeat the above for the setup of Communication Manager System B i.e., **G450-CM10**.

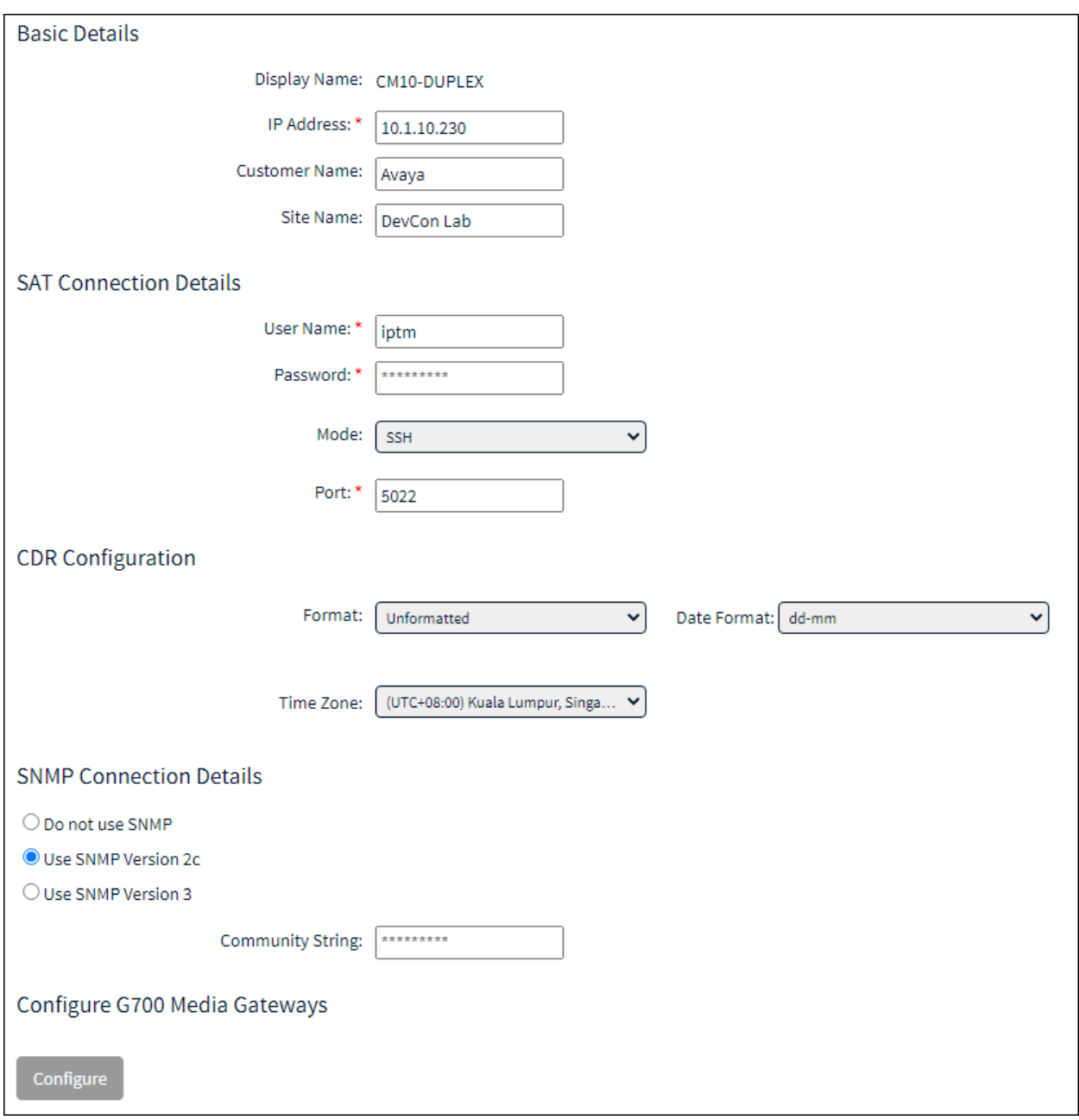

#### **6.2. Configure Local Survivable Processor (LSP) and Enterprise Survivable Server (ESS)**

In this test configuration, the LSP and ESS with names of **LSPREMOTE** and **ESS** with IP addresses of **10.1.40.18** and **10.1.10.239** respectively, both belonging to the **CM10-DUPLEX** Communication Manager system are also configured.

Select **Add System** (not shown) form home screen and select **Avaya LSP** from the drop-down menu. Click **Add** to add a new LSP.

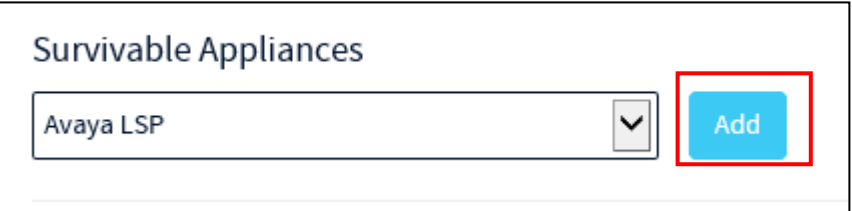

The following settings were used during the compliance test.

Basic Details:

- **Display Name: LSPREMOTE**
- **IP address: 10.1.40.18**
- **Primary Controller: CM10-DUPLEX**
- **Customer Name: Avaya**
- **Site Name: DevCon Lab**

SAT Connection Details:

- **User/Password: iptm** [As configured in **Section 5.3**]
- **Mode: SSH**
- **Port: 5022**

Leave the **Databases and Thresholds** as checked**.** Click **Add** to affect the addition**.** Repeat the above for the setup of ESS.

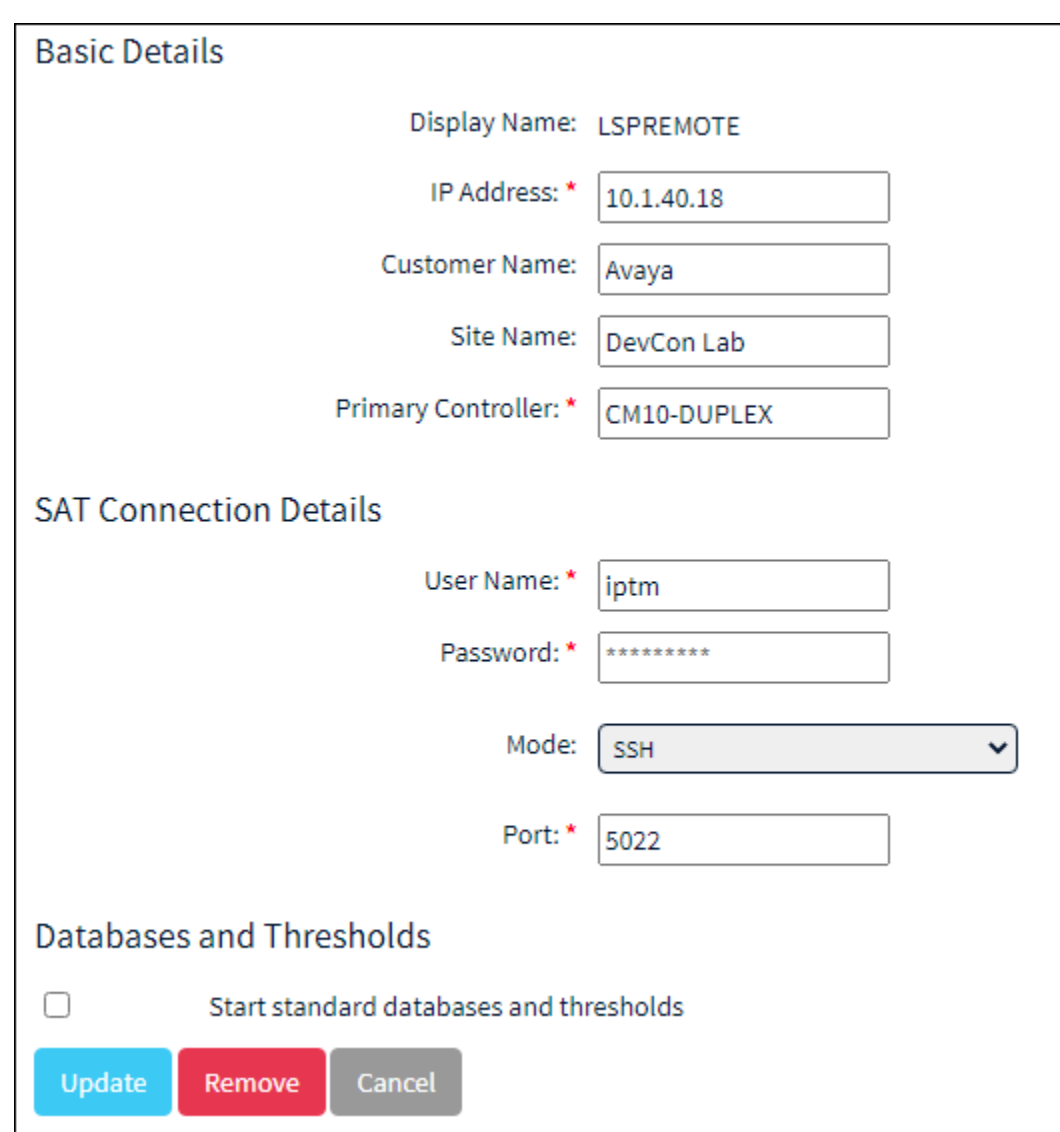

Below show the screenshot after addition.

Below is the result of the additions of the two Communication Manager systems plus the LSP and ESS.

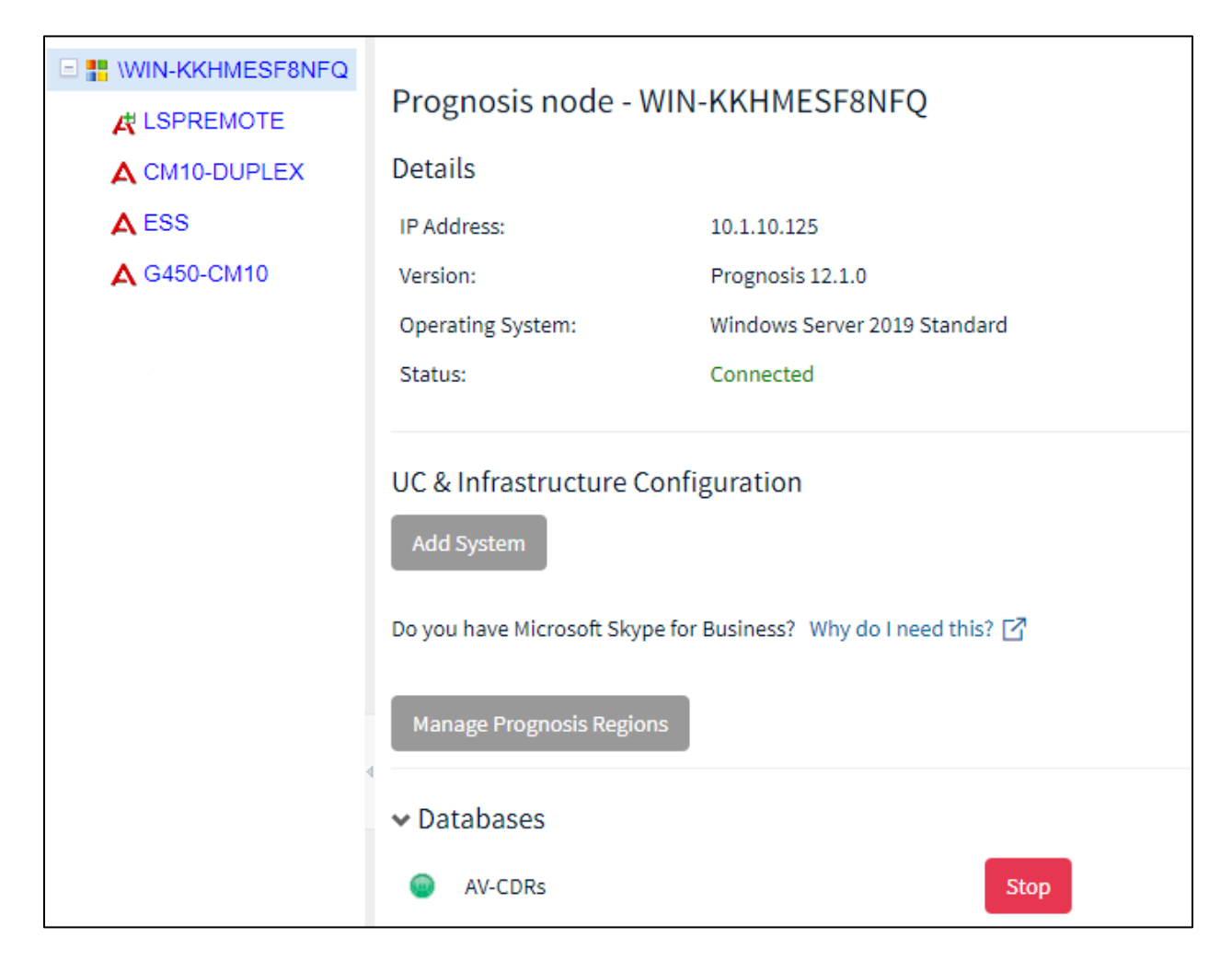

#### **6.3. Verifying Configurations with Prognosis Client**

On Prognosis server, click **Start** → **All Programs** → **Prognosis** → **Prognosis Client** to start the Windows Client application. Log in with the appropriate credentials.

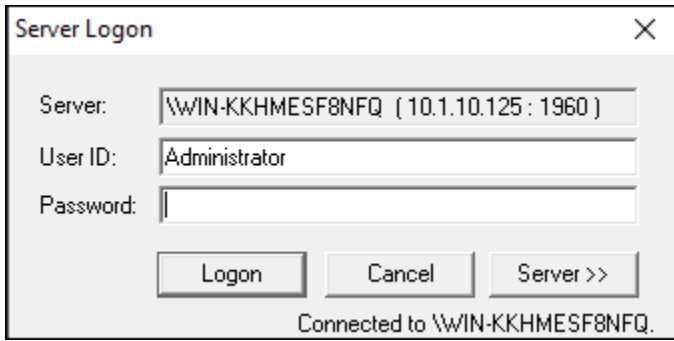

To check the configurations of the Avaya PBX/ESS to be monitored, expand **Configurations** of the Monitoring Node, right-click on **AVAYA\_PBX** and select **Properties**.

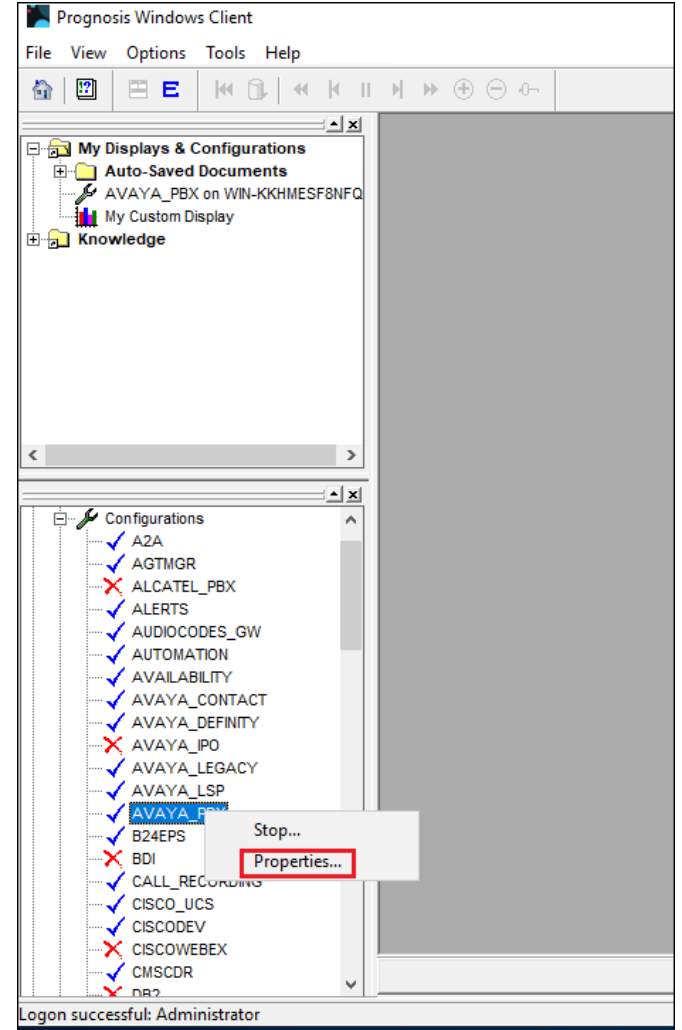

Solution & Interoperability Test Lab Application Notes ©2022 Avaya Inc. All Rights Reserved.

Check the configurations for each Communication Manager and the corresponding CDR settings configured in **Section 6.1**. Note that the default CDR port is **50000** which correspond to the configurations set in **Section 5.6** is already created as default.

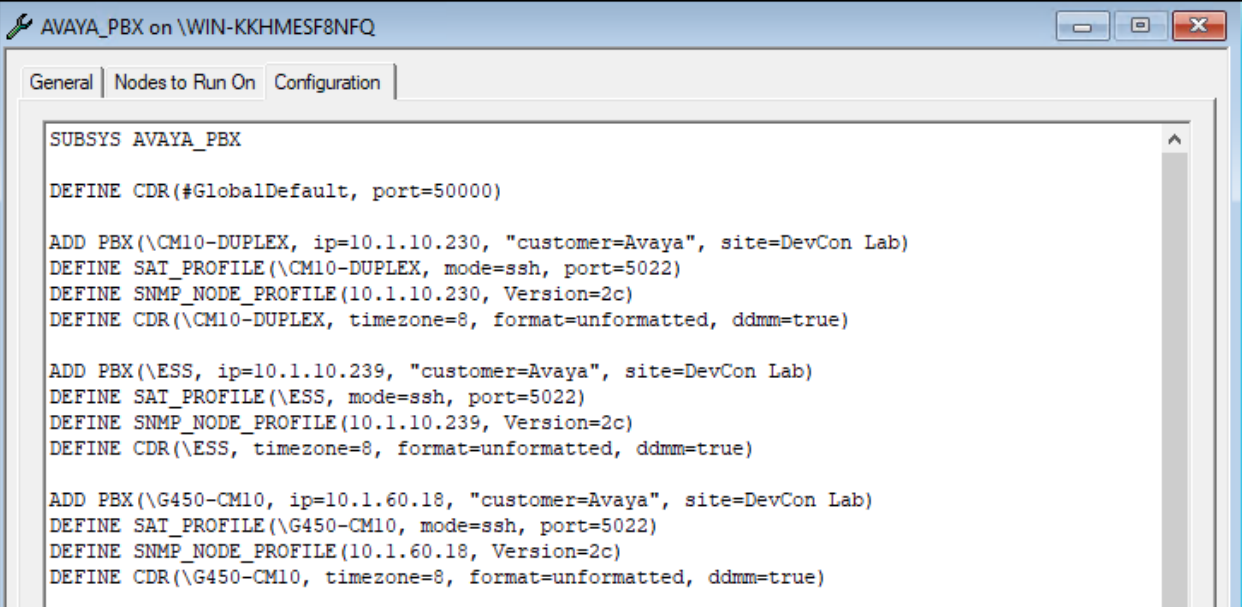

To check the configurations of the LSP server to be monitored, expand **Configurations** of the Monitoring Node, right-click on **AVAYA\_LSP** and select **Properties**.

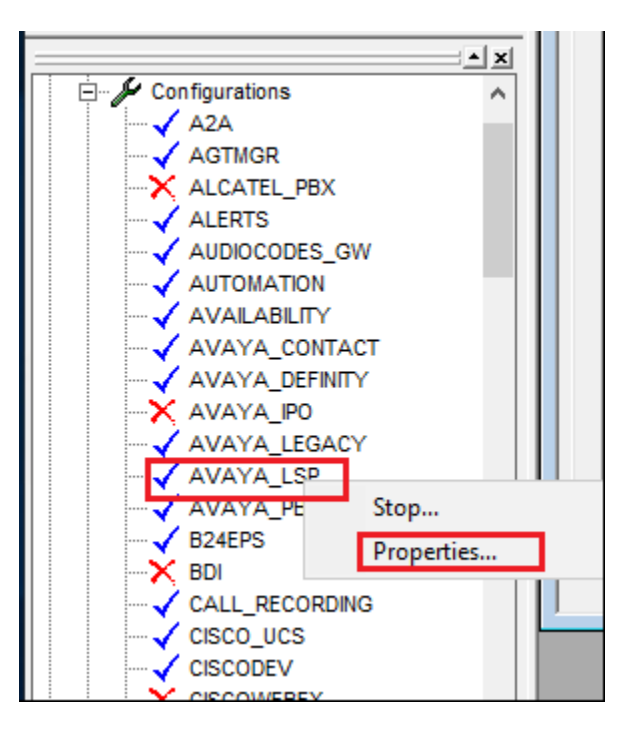

Check the configurations for LSP server to be monitored as configured in **Section 6.2** earlier.

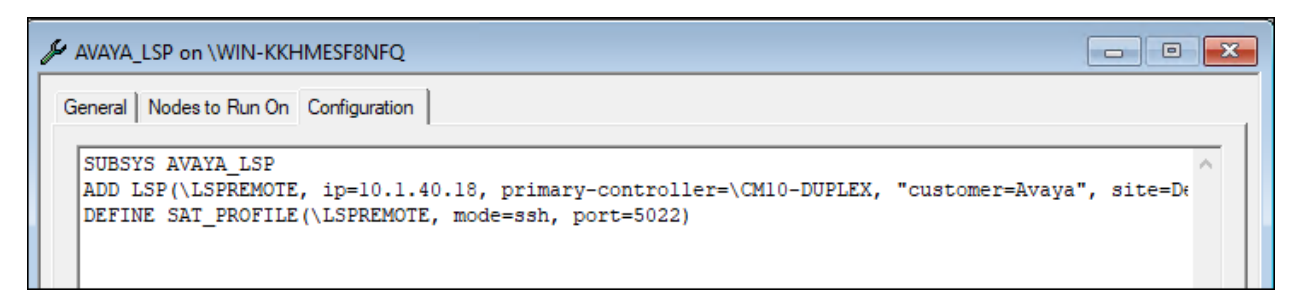

To check the SAT login account and password configured on **Section 5.3**, expand **Configurations** of the Monitoring Node and right-click on **PASSWORDS** and select **Properties**.

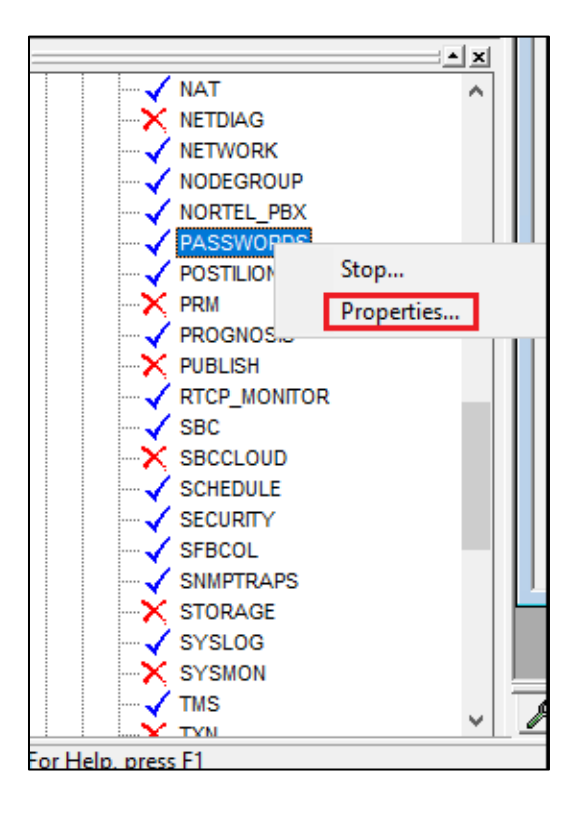

The four Communication Manager entries **CM10-DUPLEX**, **G450-CM10, LSPREMOTE** and **ESS** are listed below.

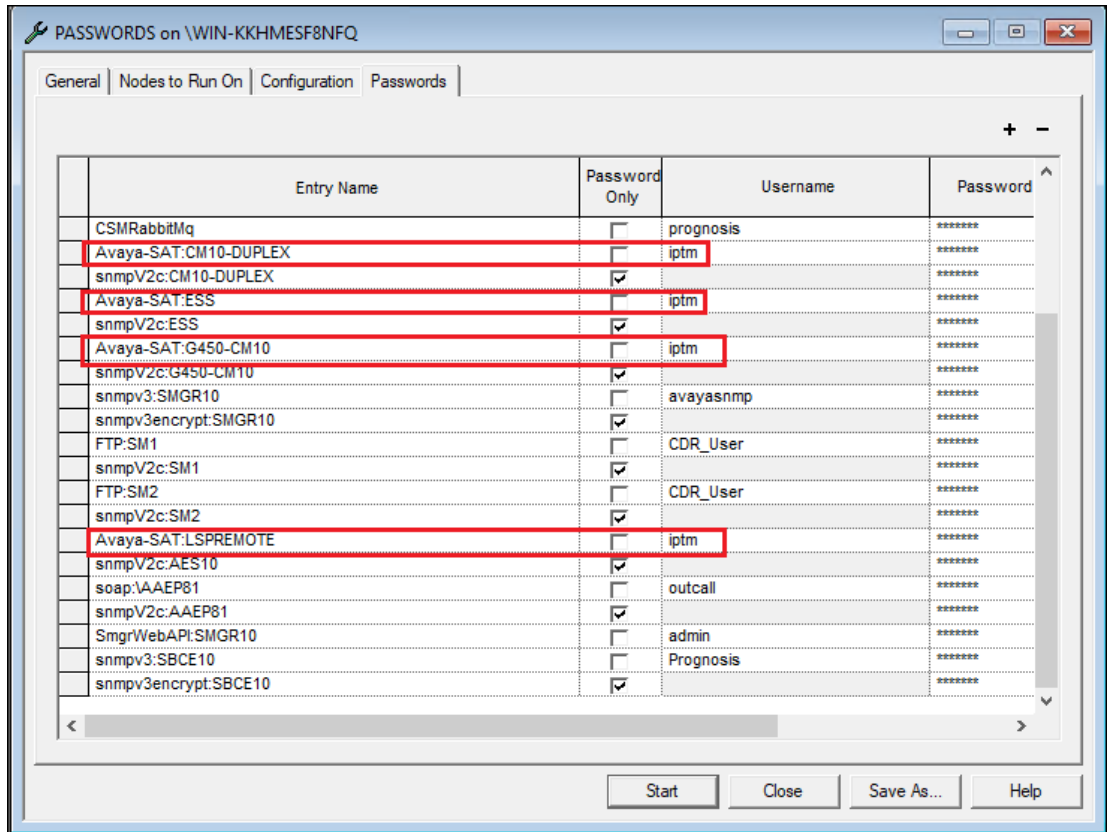

# **7. Verification Steps**

This section provides the tests that can be performed to verify proper configuration of Communication Manager and Prognosis.

### **7.1. Verify Communication Manager**

Verify that Prognosis has established three concurrent connections to the SAT by using the **status logins** command.

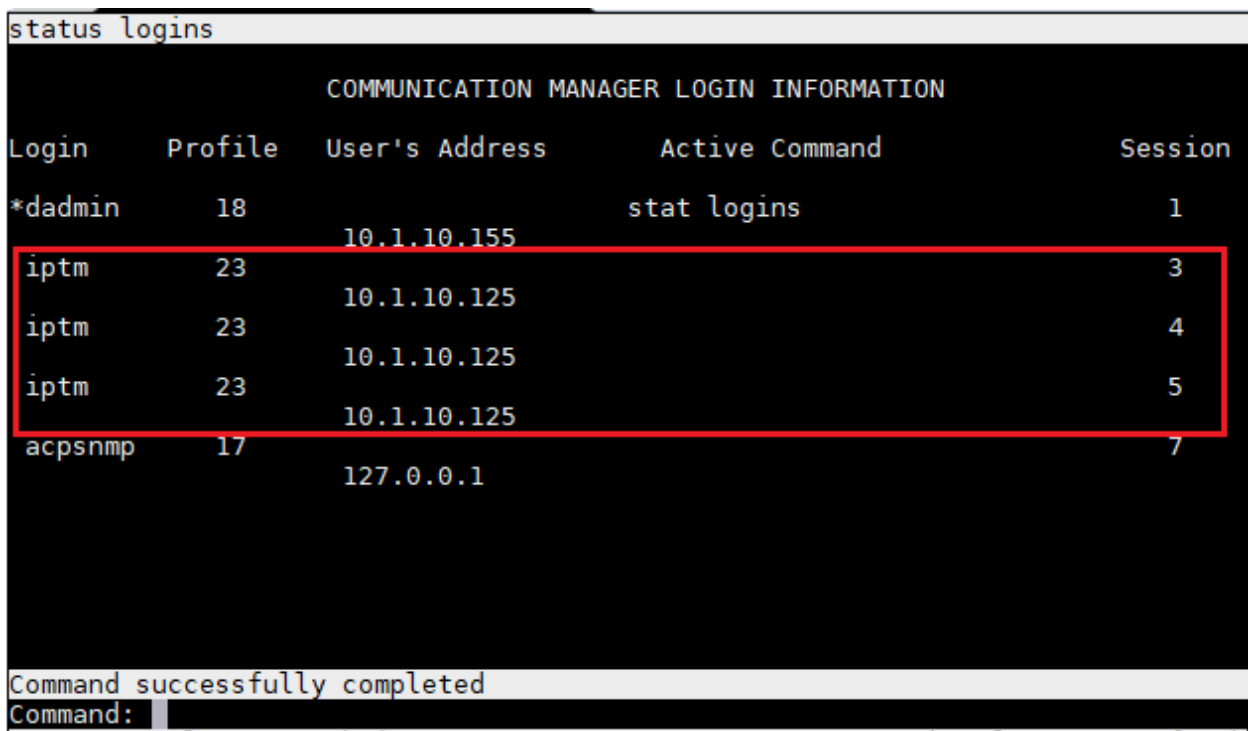

Using the **status cdr-link** command, verify that the **Link State** of the primary CDR link configured in **Section 5.6** shows **up**.

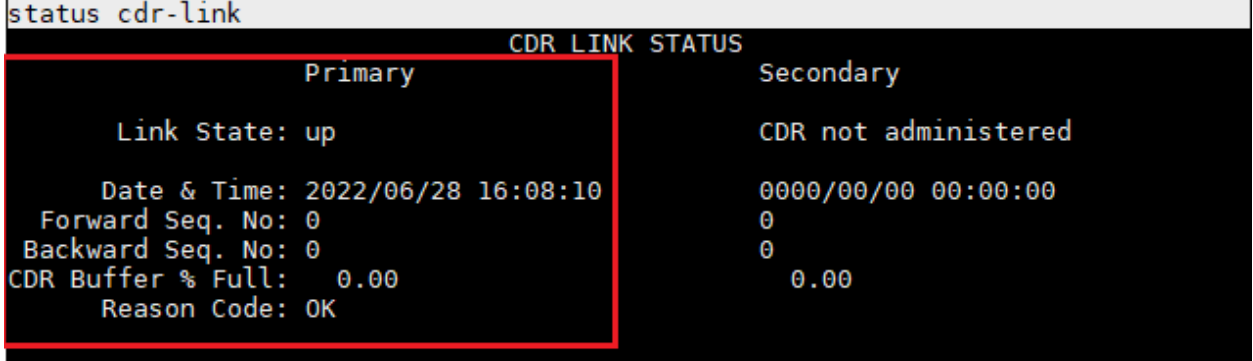

### **7.2. Verify Prognosis**

This section provides the tests that can be performed to verify proper configuration of Prognosis. The following steps are done by accessing the Prognosis as in **Section 6.1**.

At the selecting the home screen, click on the **View Systems** on the top right.

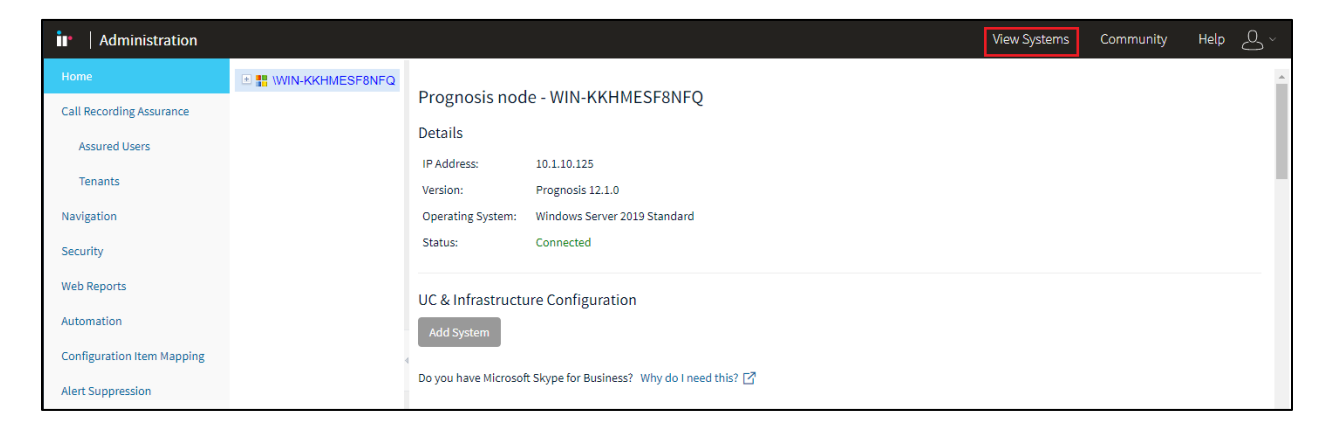

Select **Collaborate → PBXs** from the left pane and a list of Communication Manager servers configured in **Section 6** is displayed on the middle pane with details on the right pane.

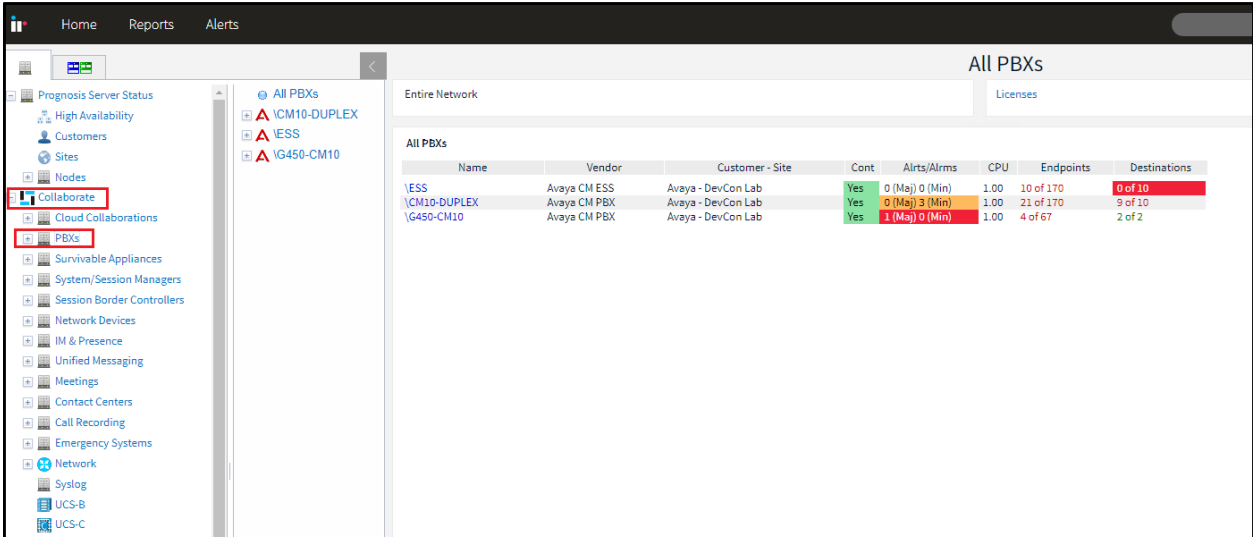

Select any of the PBX, verify that the **SAT Connections** field for each configured Communication Manager shows **3** connections. However, the number of SAT connections can be changed to 1 or 2. The instruction is found in the user guide in the software package installed.

Verify that the number of errors present in Communication Manager from the "display errors" command is also reflected below under the **Prognosis Raised Alerts**.

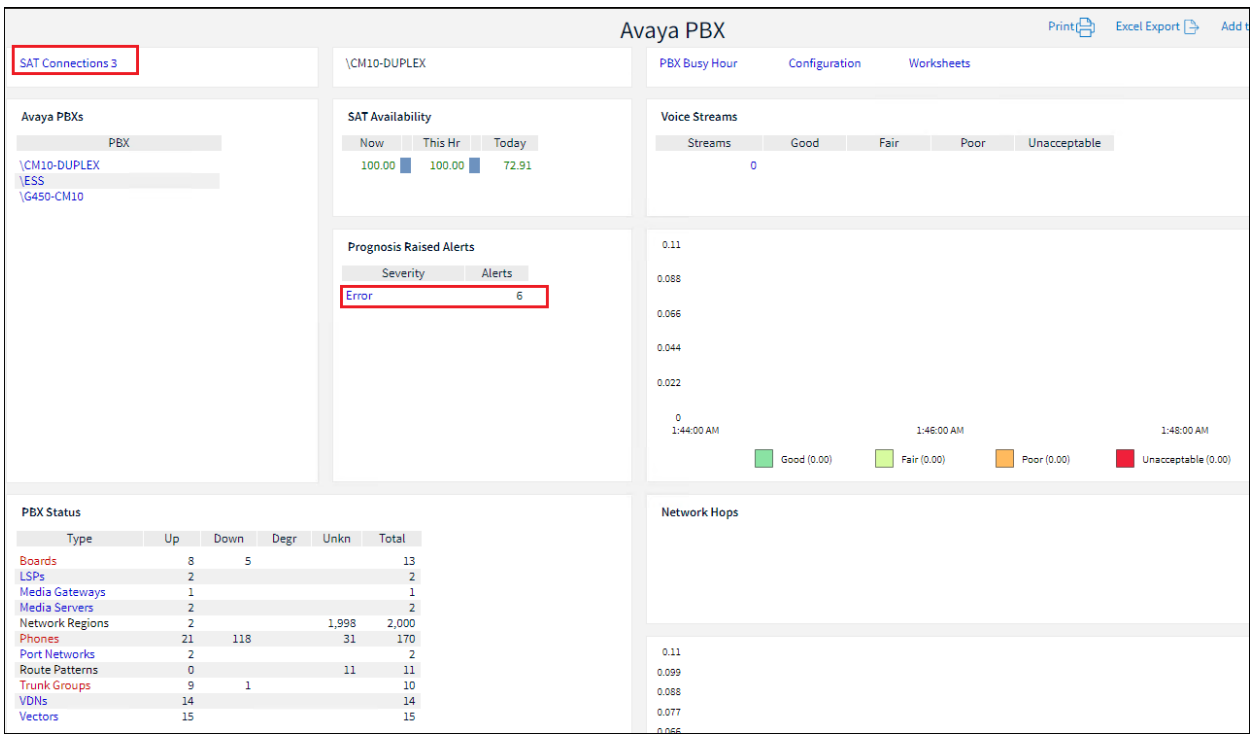

Make a call between two Avaya IP telephones that belong to an IP Network Region that is being configured to send RTCP information to the Prognosis server. **Streams** count under Voice Streams in the above screen will be increased. Click on the count and verify that the **Avaya Voice Streams** section shows two active voice streams reflecting the quality of the call.

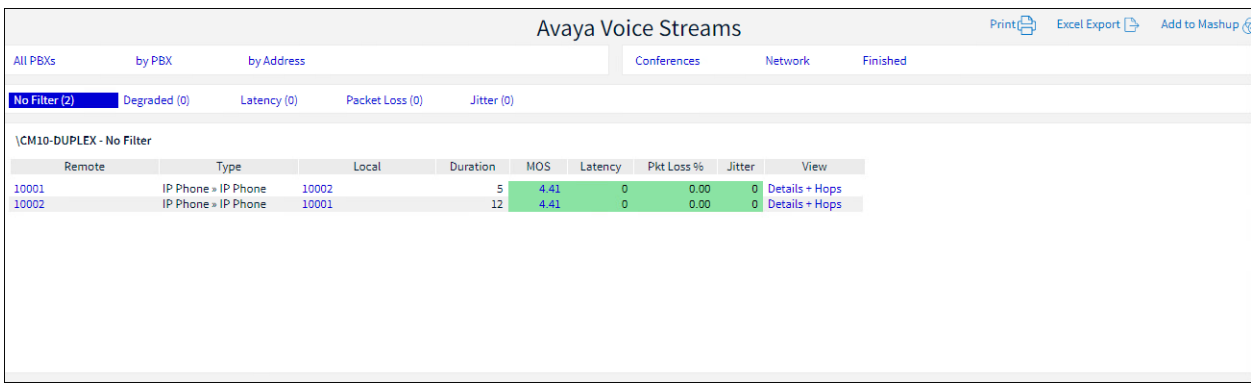

Verify the CDR data by making outbound and inbound calls from Communication Manager System B to Communication Manager System A, as well intra call within Communication Manager A. Captured CDR data can be custom designed for the layout. Below is a sample of a captured CDR data.

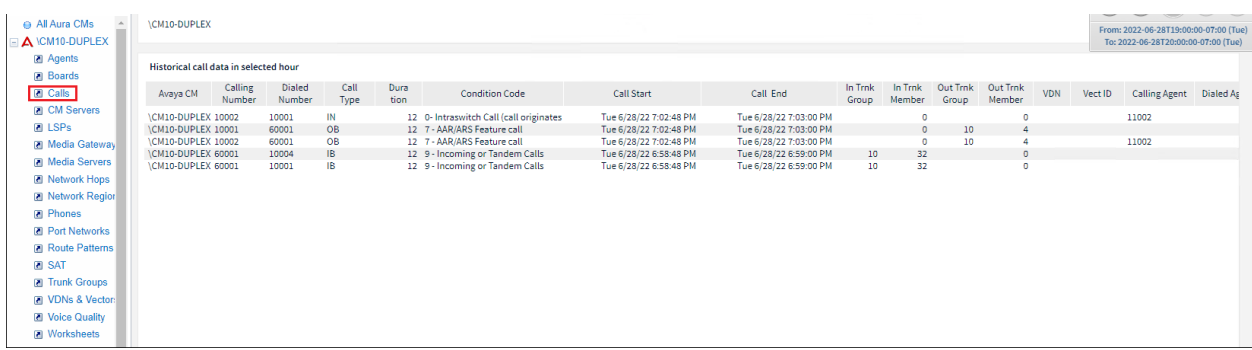

Select any of the PBX, verify that the SNMP capture of the Communication Manager name, IP address and software versions is shown from the **CM Servers** link on the left pane of Communication Manager.

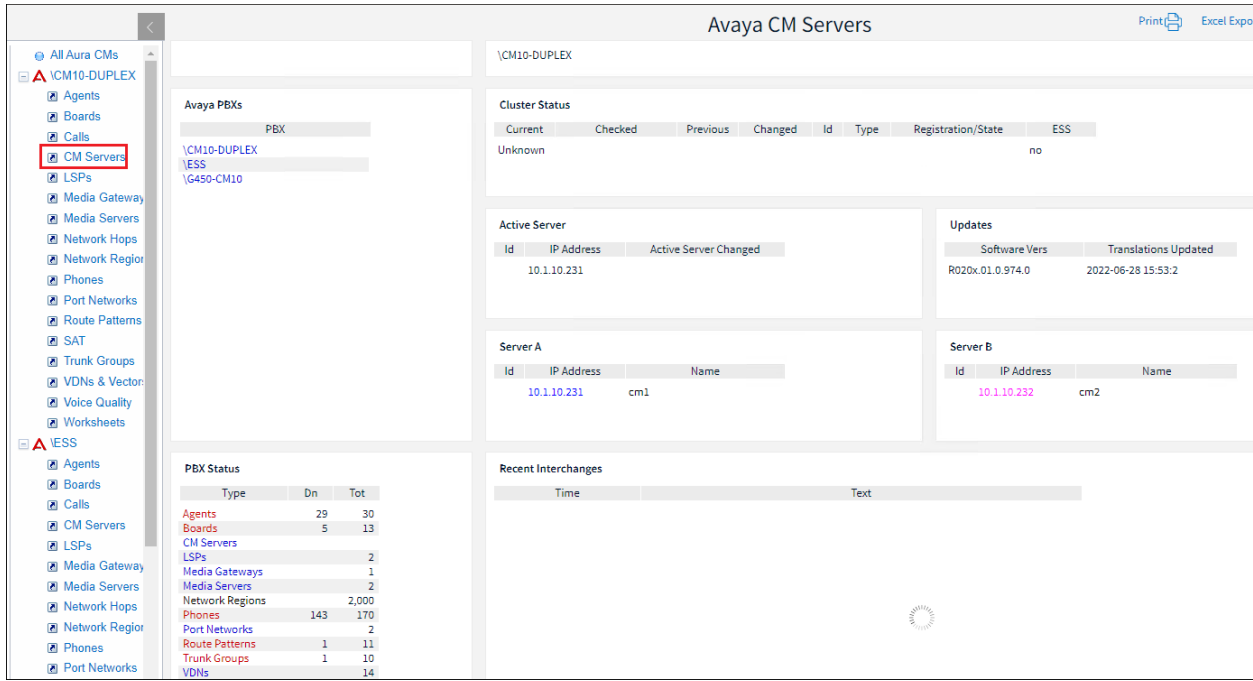

# **8. Conclusion**

These Application Notes describe the procedures for configuring Integrated Research's Collaborate - Prognosis Server R12.1 to interoperate with Avaya Aura® Communication Manager R10.1. In the configuration described in these Application Notes, Prognosis established SSH connections to the SAT to view the configurations of Communication Manager. Prognosis also processed the RTCP information to monitor the quality of IP calls and collected CDR information sent by Communication Manager. Prognosis also obtained the Communication Manager name, IP address and software versions from the SNMP information. Compliance test was successfully completed with observations noted in **Section 2.2**.

# **9. Additional References**

The following Avaya documentations can be obtained on the [http://support.avaya.com.](http://support.avaya.com/)

- [1] *Avaya Aura® Communication Manager Feature Description and Implementation*, Release 10.1, Issue 1, Feb 2022.
- [2] *Administering Avaya Aura® Communication Manager*, Release 10.1.x, Issue 1, Dec 2021.
- [3] *Application Notes for Integrated Research's Collaborate - Prognosis Server R12.1 with Avaya Aura® System Manager R10.1.*
- [4] *Application Notes for Integrated Research's Collaborate - Prognosis Server R12.1 with Avaya Aura® Session Manager R10.1.*

Prognosis documentations are provided with the software package.

#### **©2022 Avaya Inc. All Rights Reserved.**

Avaya and the Avaya Logo are trademarks of Avaya Inc. All trademarks identified by ® and ™ are registered trademarks or trademarks, respectively, of Avaya Inc. All other trademarks are the property of their respective owners. The information provided in these Application Notes is subject to change without notice. The configurations, technical data, and recommendations provided in these Application Notes are believed to be accurate and dependable but are presented without express or implied warranty. Users are responsible for their application of any products specified in these Application Notes.

Please e-mail any questions or comments pertaining to these Application Notes along with the full title name and filename, located in the lower right corner, directly to the Avaya DevConnect Program at [devconnect@avaya.com.](mailto:devconnect@avaya.com)